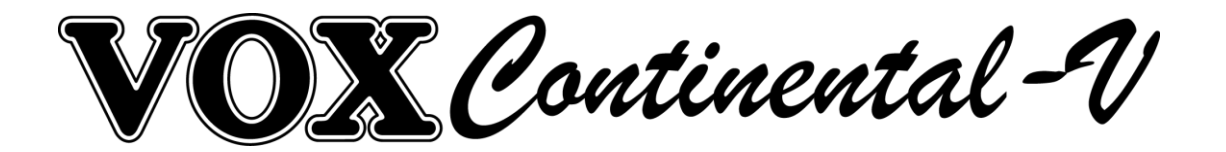

ユーザーズマニュアル

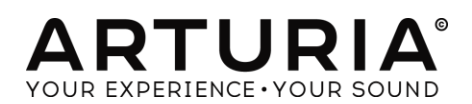

#### <span id="page-1-0"></span>プロジェクト・マネージメント

Glen Darcey Theo Niessink

#### プロダクト・マネージメント

Glen Darcey

### プログラミング

Adrien Courdavault **Pierre-Lin Laneyrie** Theo Niessink

### デザイン

Glen Darcey **Shaun Ellwood** (decoderdesign.com)

# Morgan Perrier

#### サウンド・デザイン

Glen Darcey Stephane Schott Theo Niessink Luca Torre

#### マニュアル

Randy Lee

© ARTURIA SA – 1999-2014 – All rights reserved. 30, Chemin du Vieux Chêne 38240 Meylan FRANCE http://www.arturia.com

このマニュアルに記載されている内容は、アートリアからの予告なしに変更することがあります。このマニュアルに述べられているソフトウェアは、 ライセンス許諾または、機密保持契約の元で提供されます。ソフトウェアのライセンス許諾は、その合法的な使用での期間と条件を明記してい ます。このマニュアル中の記事、文章をアートリアの許可なしに、購入者の個人的使用も含むいかなる目的であっても、無断転載、記載すること を禁じます。このマニュアルに記載されている内容は、アートリアからの予告なしに変更することがあります。

このマニュアルに述べられているソフトウェアは、ライセンス許諾または、機密保持契約の元で提供されます。ソフトウェアのライセンス許諾は、 その合法的な使用での期間と条件を明記しています。このマニュアル中の記事、文章をアートリアの許可なしに、購入者の個人的使用も含む いかなる目的であっても、無断転載、記載することを禁じます。

2014 年 12 月版

# もくじ

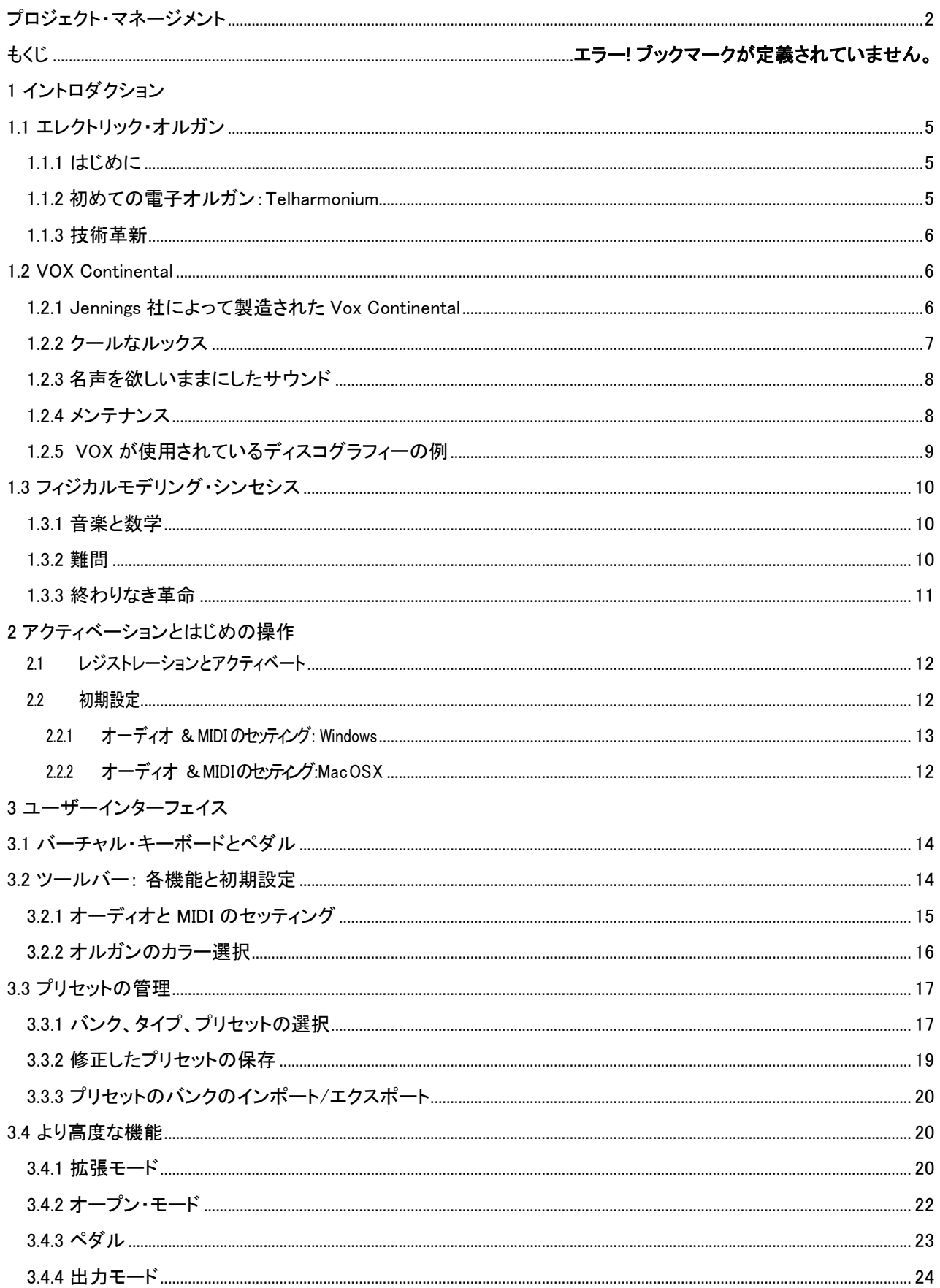

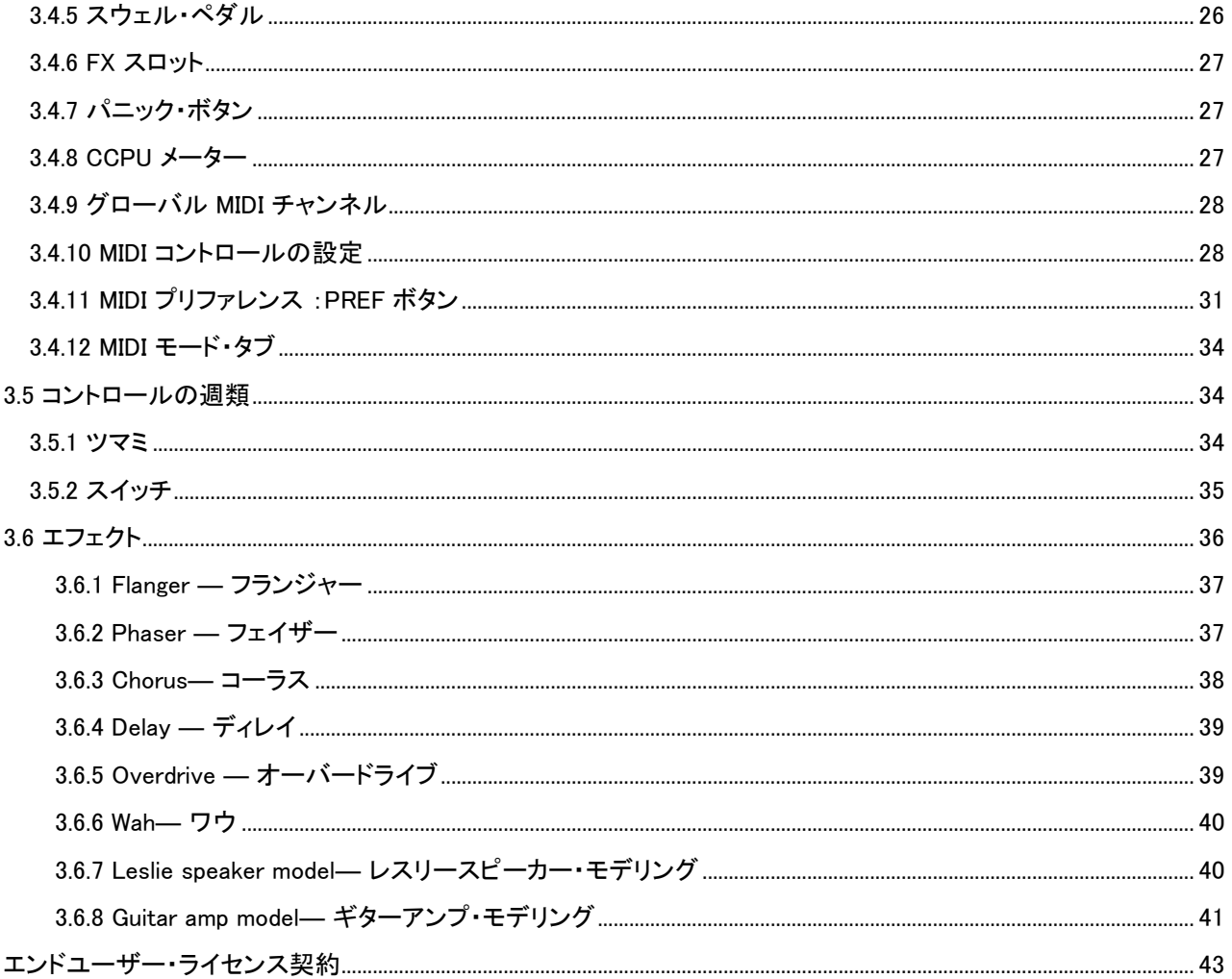

# 1 はじめに

# <span id="page-4-0"></span>1.1 エレクトリック・オルガン

### <span id="page-4-1"></span>1.1.1 はじめに

"オルガン"という楽器は多種多様で、いくつかの構造の違いや、電気によるものなど多くが挙げられます。ギリシ ャ語の語源では、"organon(原則)"という言葉です。そして文字通りそれは"1 台だけで作品を作れる"という意味 です。それは、Johann Sebastian Bach よりさかのぼり、Joey DeFrancesco 以降の幅広い世代のミュージシャン が同意するでしょう。オルガンは、これまでに生産されたあらゆる形態の音楽の中心となっています。

オルガンの歴史には、多くの分岐があります。19 世紀後半以前のトーン生成法は、パイプまたはリードに空気を 通す方法が一般的であり、それは、常に 1 人またはそれ以上の人間の手によってエアフローが提供されていまし た。ポンピングは、腕や、自分の足でペダルを押して風を送り込みます。または、ハーモニカの部類に属するいく つかの装置に息を吐き出します。

これを、電気を使って行うアイデアを思いついた人がいたのです。 これまでプレーヤーは自分の心拍数以上の 音楽に集中することができませんでした。それが、音色の可能性がほぼ無限につながった技術革新の範囲を開 いたのです。オルガンは今もなおピッチと音色の両方で最も幅の広い多様性が可能な楽器として君臨しています。 それは人類に存在する、ほぼすべての音楽スタイルで使用されている理由なのかもしれません。

20 世紀に至るまでのオルガンの歴史については、他の場所でも多くの情報があります。ここでは、電子オルガン の開発に焦点を当てて掘り下げていきます。

### <span id="page-4-2"></span>1.1.2 初めての電子オルガン:Telharmonium

人類初の電子オルガンは、1897 年に Thaddeus Cahill によって発明された Telharmonium で、その重量は 200 ト ン近くになる巨大なものでした。

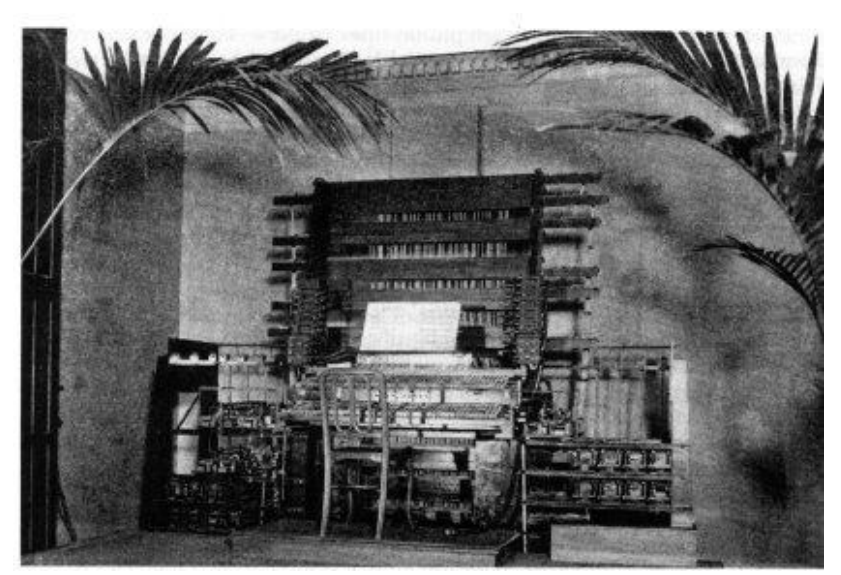

Thaddeus Cahill の Telharmonium コンソール(1897 年頃)

Telharmonium(通称「Dynamophone」)は、もともと現在のスピーカーの前身である「ペーパーコーン」に取り付けら れた電気配線を通じて、人々の耳元へと届けられました。音楽は急成長していた電話システムを使って、ニューヨ ークの様々な場所へと送信されました! しかし、Telharmonium からの混信は時として電話の会話を妨害するの で、そのアイデアは長続きしませんでした。

1906~1908 年の間には、コンサートホールにおいても数々の公演において好評を得ていました。 「建設し、客が 来る···」(Telharmonium には、気軽に持ち運べる携帯性がありませんでした。)

残念なことに、Telharmonium の音色が収められた録音は存在しません。しかし、この魅惑的で画期的な楽器に関 する豊富な情報を含む多くのウェブサイトがあります。

### <span id="page-5-0"></span>1.1.3 技術革新

Telharmonium が、他の電動式オルガンと異なっていた点は、パイプ内、またはリードを通過させる空気を吹き込 むために電気を使用するのではなく、音を発生させる電気機械装置を使用していたことでした。

これらのデバイスは、トーンホイールとして知られるようになり、後のハモンドオルガン社の伝説的な楽器に採用さ れる技術の前身でした。結果として得られるサウンドは、最終的にパイプオルガンやリードオルガンとは一線を画 すものとなり、加算合成を使用することによってミュージシャンが楽器の音色を作り出すことを可能にしました! 私たちは、これらの技術革新の恩恵を大きく受けています。

トランジスタの出現により、トーン生成の新しい方式が確立され、携帯性と信頼性が向上しました。およそ 10 年前 に開発された周波数分割技術と組み合わせることで、電子(またはコンボ)オルガンは、より手頃な価格になり、メ ンテナンスが容易になりました。例えば、数百あった個々の発振回路の調整は、わずか 12 の回路の基本周波数 を設定するだけとなりました。ピッチ及びその倍音の残りの部分は、周波数分周器および位相ロックループ(PLL) 周波数シンセサイザの併用を通して調整される仕組みになりました。1つをチューニングすれば、それらをすべて (12 回)が調整されるのです。

これらの発見は、おそらく最も人気と影響力のある"コンボ"オルガンシリーズ Vox Continental とその子孫が生ま れるきっかけとなったのです。

### <span id="page-5-1"></span>1.2 VOX Continental

### <span id="page-5-2"></span>1.2.1 Jennings 社によって製造された Vox Continental

Vox Continental は当初 Jennings Instruments(JMI)によって製造されました。JMI 社は、1950 年代にオルガンビ ジネスに参入しました。当初はアコーディオンの製造から始まり、その後、家庭や教会のオルガンの市場へと進出 していきました。彼らが初めて開発した「持ち運びのできる」オルガンは、最初はピアノ鍵盤の右側の下に金属クリ ップを用いて取り付けられるよう設計されていた、UniVox と呼ばれる楽器でした。後には、セットアップ手順を合理 化するために調整可能な、クロームメッキ仕上げのスタンドを設計しました。

UniVox のモデルには、音色作成のためのボタンがあり、真空管ベースのトーン生成器、および内蔵アンプとスピ ーカーを搭載していました。それらは、ややアコーディオンに似ていたが、「腕の力(アーム・パワー)」で駆動でき なかったため、固定位置に設置し、近くに AC 電源を必要としていました。

下の写真は、Univox の J10 と呼ばれるモデルです:

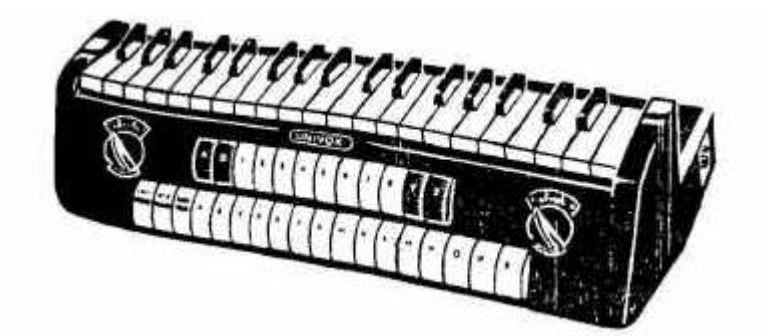

前身の J6 と同じように、J10 はモノフォニック仕様でした。しかし、J10 には利便性または魅力とも言える、プリセッ トを選択するためのボタンが装備されていました。そして、1962 年の 12 月に発表され、ナンバー1 ヒットを記録し た、 Tornados の Telstar で使用され一躍脚光を浴びることとなります。トルネイドースは、Vox Continental も早期 に導入し、数々のヒットを世の中へと送り出しました。

開発期間の後、JMI 社は 1962 年、最初の Vox Continental オルガンの量産を開始しました。後にイタリアのメーカ ーと合弁で生産されます。Continental をベースにしながらも、様々な機能の違いを持ったモデルが多数発売され ました:Continental(シングルマニュアル)、Super Continental(デュアルマニュアル)、Jaguar(ドローバーの代わり にスイッチを採用)、Corinthian(Jaguar に似た仕様)、Baroque(アンプ/スピーカー内蔵)。そして最も先進的だっ た 300 には、下段では Continental 同等、上段には、異なるドローバーを有する拡張された Continental を併せた 仕様となっています。

およそ 1967 年、Tom Jennings は、買収後、自分の会社から解雇されました。彼はその後、Jennings Electronic Instruments(JEI)社を立ち上げ、もう一度自分のオルガンを作り始めました。これらのオルガンは Continental 300 に基づいていますが、上段のマニュアルには、さらに多くのドローバー、拡張パーカッションセクション、トレモロ、 スプリング・リバーブの追加だけでなく、いくつかのトーンプリセットが追加されています。

Vox オルガンのそのサウンドは、Animals 、Beatles 、Zombies など多くのグループによって使用され、瞬く間に広 がっていきました。

### <span id="page-6-0"></span>1.2.2 クールなルックス

Vox Continental のように、すぐにそれと認識できるデザインを持ったキーボードはほとんどありません。その独特 の形状と独自のカラーバリエーションは、他のどのポータブルオルガンとも一線を画すものだと言えるでしょう。

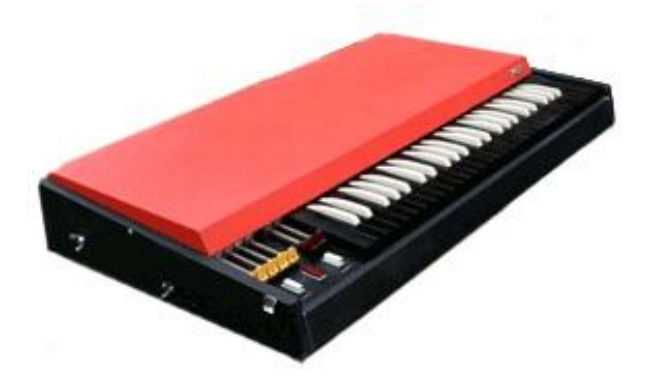

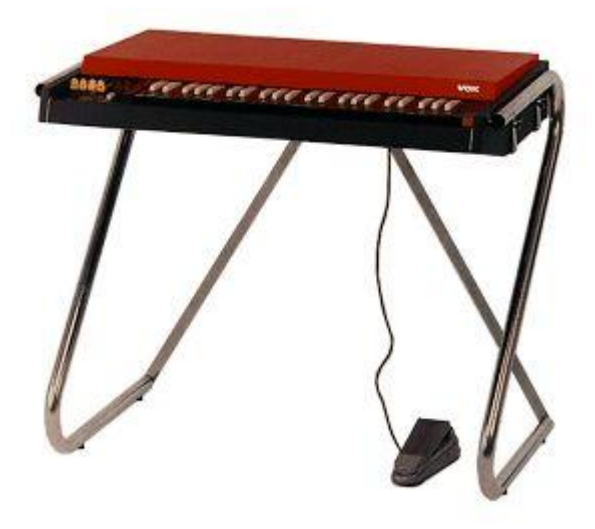

VOX Continental I

クローム脚は、取り外し可能な蓋の中に収納でき、ライバルであるハモンドよりもはるかに簡単に輸送することを 可能にしました。頑丈でフラットな赤/オレンジのトップは、フェンダーローズピアノなどのサブキーボードを置くた めの最適な場所で、Doors の Ray Manzarek がしばしば使用していました。以前ハープシコードで見られた、逆の カラーリングの鍵盤は、審美的な天才の最終的なストロークであり、非常に魅力的な組み合わせ(すなわち「コン ボ」)でした。

## <span id="page-7-0"></span>1.2.3 名声を欲しいままにしたサウンド

Vox Continental は、Hammond オルガンとは全く異なったサウンドを持っています。それは、サイン波に依存しない ため、実際により柔軟性があると言えるでしょう。また、ユーザーは(実際に矩形波をフィルタリングされた)三角波 を追加または代用することができ、大幅に音のパレットを拡大します。

この柔軟性により、その音色は「滑らか」と「まろやか」、「明るい」、「開放感」、「エッジの効いた」と交互に説明され ます。ライバルは、特定の設定において聞かせることに苦労している一方、Vox Continental では、ギターを多用し たミックスでも問題なくその存在感を確認することができます。より繊細な色調が必要な場合にはシンプルなサイ ン波が代わりに使用され、または「甘味料」として三角波形と組み合わせて使用することができます。

そしてもちろん、Vox Continental V ソフトウェア・インストゥルメントでは、それらのオプションすべてを提供していま す!

## <span id="page-7-1"></span>1.2.4 メンテナンス

Vox Continental のチューニングなどの多くは、分周器コンポーネントによって簡素化されたものの、キーボードの 電気機械には、まだ懸念が残されていました。キーごとに、各ドローバー・ストップのための独立した接点があり、 それが使用された頻度に比例して、これらの個々の接点も、多くの場合、異なるスピードで消耗していきます。非 常に古い、整備不良の Vox Continental では、演奏する鍵盤によって異なるサウンドをもたらします。この場合、 全体的な出力は全く予測できません。

しかし、私たちは忠実にこれらの古典楽器を再現しようと真剣に考えています。我々の Vox Continental V エミュ レーションで行った興味深い事柄の一つは、「予測不可能」である部分を追加する機能を提供したことです! オ ープンモードの Key Contact Age と名付けられた項目で制御することができます。それを変化させると何が起こる かを見てください! それは作成しているプリセットに個性を注入することができるでしょう。

# <span id="page-8-0"></span>1.2.5 VOX が使用されているディスコグラフィーの例

様々な Vox のモデルを使用してレコーディングされた多くのアルバムがあるが、その一部を個々に紹介します。

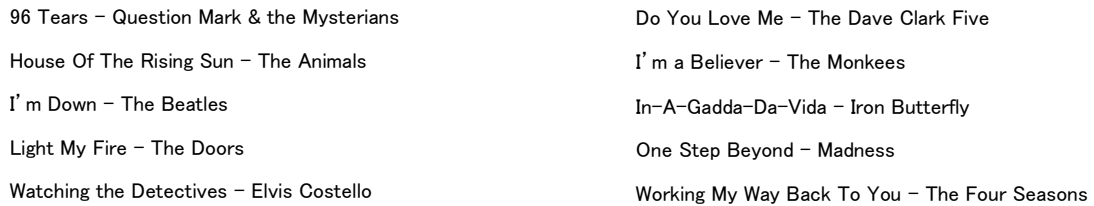

これは、本当に簡単なリストです。この他にも数十年に及ぶ膨大なヒットソングがあります。これは明らかに楽器を 使用したことを幅広い視聴者にアピールしたものです。

今日では良好な状態で Vox オルガンを保持することは非常に困難です。これらは悲しいことに音楽業界で最も頻 繁に使用される鍵盤楽器ではなく、近年では珍しくなってきました。Vox Continental V は、それに第二の人生を与 えるために生まれ、チューニングトラブルの軽減を行います。

# <span id="page-9-0"></span>1.3 フィジカルモデリング・シンセシス

サウンドシンセサイズの世界では、サウンドを作るための様々な方法があります。

加算合成(サイン波を合わせることによって音色を作成)

減算合成(オーディオ信号の部分音の音色を変更するためにフィルターによって減衰される)

サンプルプレーバック(原音のサンプリングを再生)

グラニュラー合成(サンプルと同じ原理に基づいたマイクロサウンド・タイムスケールで動作するベーシックなサウ ンドシンセサイズ)

フィジカルモデリング・シンセシスは、生成される音の波形が物理的なソースをシミュレートするための方程式とア ルゴリズムで設定され、数学的モデリングを用いて計算される方法です。

### <span id="page-9-1"></span>1.3.1 音楽と数学

フィジカルモデリングにはサウンドプロダクションをコントロールする(おそらく簡略化された)物理法則によって構 成され、典型的にはいくつかのパラメーターがあります。そのうちのいくつかは、弦を叩いたり、トーンホールを覆う ようなプレーヤーの相互作用を時間依存的なセクションや物理的なマテリアルや楽器の寸法を表す定数です。

このアイデアはサウンドシンセサイズの歴史の中でも古くからありますが、コンピューターの演算の複雑さや処理 スピードの問題から最近に開発されたものに限定されています。

### <span id="page-9-2"></span>1.3.2 難問

ドラムの音をモデリングするためには、ドラムのヘッドを叩く、二次元のヘッドにエネルギーを注入する方法につい ては式があるでしょう。ストライクの特性(剛性、ヒットの速度、材料、ストライクの方法)、ヘッド(質量密度、剛性)、 ドラムの胴の共振との結合とその境界(リジッドターミネーション)の条件はすべてが音の発生の動作に関与する ため数式で記述する必要があります。

- 打撃時の特性:剛性、ヒットする速度、材料、方法、どこを叩くか
- メンブレン:質量、密度、弾性、皮膚 vs プラスチック vs 布
- ドラムのヘッドとボディの共鳴
- ヘッド境界での条件:ドラムのボディの終端の剛性、複数ある独立して調整可能な圧力ポイント
- スネアドラム下のスナッピー等の付加条件によるもの

モデリングされる類似したステージは、アコースティックギターのような楽器でも見受けられます。数年前、フランス の科学者は、すべてのアコースティックギターのパラメーターの完全なモデリングを行いました。計算は、音を出す ために 3 日間続きました。

フィジカルモデリングの課題はリアルタイムで使用できるモデルを取得するためのアルゴリズムと計算を簡素化す ることです。

### <span id="page-10-0"></span>1.3.3 終わりなき革命

フィジカルモデリング・シンセシスにはいくつかの方法があり、 Karplus-Strong アルゴリズム、 digital waveguide シ ンセシス、フォルマントシンセシス...音の目的に音を向かわせるためにそれぞれ異なるパラダイムを使っています。

特筆すべきは、フィジカルモデリング・シンセシスは"サンプリング"方式よりも 1000 倍少ないスペースの使用で本 物の楽器に音質に近づくことができます。小型でポータブルな電子楽器を想像し、忠実にスタインウェイピアノの 鮮明な音を再現することができ、ストラディバリウスバイオリンやトランペットの華麗なサウンドや甘い音があり、フ ィジカルモデリング・シンセシスにリミットはありません。

物理学に関係する法則と電子回路の特性の徹底的な理解と知識を備えたたくさんの音楽マニアが Arturia に協力 しました。

そして、Arturia は、私達の最新の発明である Vox Continental V を発売するに至りました。

これはユーザーのクリエイティビティを大いに刺激するかもしれません。

# アクティベーションとはじめの操作

Vox Continental V は、Windows 7 と 8 または、MAC OS X 10.7 以降の OS を搭載したコンピューターで動作します。 Vox Continental V は、スタンドアローンの他に VST、Audio Units、AAX インストゥルメントとして使用することが可能で す。

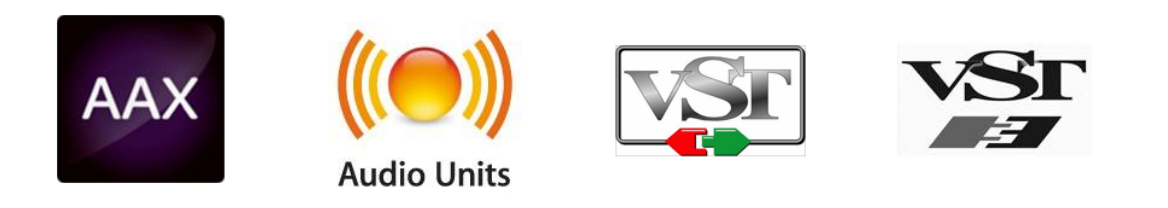

# <span id="page-11-0"></span>**2.1** レジストレーションとアクティベート

Vox Continental V がインストールされたら、アクティベーション・コードを入手するためにソフトウェアのレジストレーショ ンを行う必要があります。

レジストレーションにはシリアルナンバーと製品に付属しているアンロックコードの入力を求められます。

コンピューターをインターネットに接続して右記ウェブページにアクセスしてください。:

http://www.arturia.com/register

注: Arturia アカウントをお持ちでない場合は、アカウントの作成を先に行ってください。アカウントの作成は簡単にでき ますが、この手順の間にアクセス可能なメールアドレスが必要になります。

アカウント作成後、製品を登録することができます。

# <span id="page-11-1"></span>**2.2** 初期設定

Vox Continental V アプリケーションの上部にあるプルダウンメニューがあります。それは、MIDI 設定や、各種サウン ドの選択、アウトプットのオプションなどが収められています。

メニューの場所は、Windows と Macintosh ではわずかに異なっているので、個別に説明します。

# 2.2.1 オーディオ & MIDI のセッティング: Windows

<span id="page-11-2"></span>Setup>AudioMIDISetting メニューをクリックしてください。

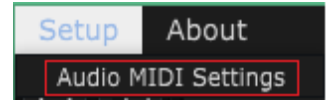

次のウィンドウは、ソフトウェアを初めて起動した時に表示されます。:

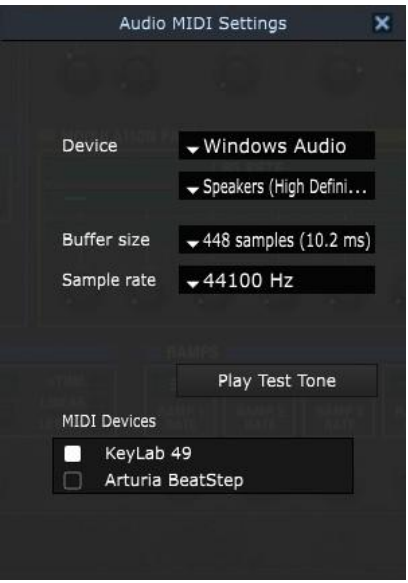

ここのプルダウンメニューやボックスの選択によって設定を変更することができます。:

- オーディオインターフェイスの選択
- オーディオアウトプット・ポートの選択
- バッファーサイズの設定
- サンプルレートの設定
- オーディオ設定を確認するためのテストトーンを再生
- 認識されている MIDI 入力ポートを設定(複数選択可)

## 2.2.2 オーディオ & MIDI のセッティング: Mac OS X

<span id="page-12-0"></span>操作は、Mac OS X 用に似ています。Vox Continental V プルダウンメニューから環境設定を選択します。

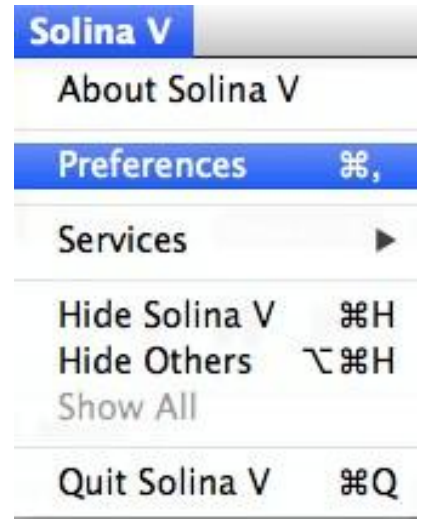

接続されているオーディオや MIDI インターフェイスの設定を行うウィンドウが別に開きます。

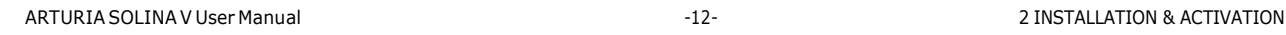

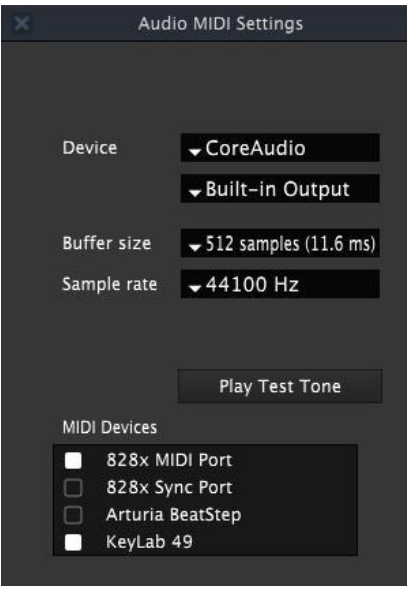

Mac OS X でのオーディオ& MIDI 設定ウィンドウ

上記のウィンドウは、いくつかの設定オプションを表示しています。"Built-in Output"は、コンピューターの内蔵出力 からVox Continental V のサウンドを出力することを意味し、 MIDI デバイスとして 2 つの Arturia コントローラーを指 定しています。異なる設定を望む場合、ドロップダウンメニューから必要なオーディオ・インターフェイスを選択し、 MIDI デバイスのリストのチェック入れたり、外したりしてください。

設定可能なオプション:

- バッファーサイズの設定。(値が小さいとレイテンシーは小さくなりますが、 CPU の負担が増します))
- サンプルレートを 44100 Hz ~ 96000 Hz の間で選択します。
- $\bullet$

また、オーディオ・インターフェイスが適切に反応するか確認するためにテストトーンを再生することができます。再 生を行うには"Play Test Tone"をクリックしてください。ボタンを押した後、約 1 秒間テストトーンを発します。もう一度 確認するためには、ボタンをもう一度クリックしてください。

# 3 ユーザー・インターフェイス

この章では、Vox Continental V で使用できる多くの機能について解説します。他のすべての Arturia 製品と同様に 可能な限りシンプルで楽しめるような長さにまとめました。

# <span id="page-14-0"></span>3.1 バーチャル・キーボードとペダル

Vox Continental V のウィンドウで、バーチャル・キーボードとペダルを使用すると外部 MIDI デバイスを使用せず にサウンドをプレーすることができます。サウンドを聴くには、バーチャル鍵盤や、ペダルをクリックしてください。グ リッサンドを行うには、鍵盤やペダル上でカーソルをドラッグしてください。

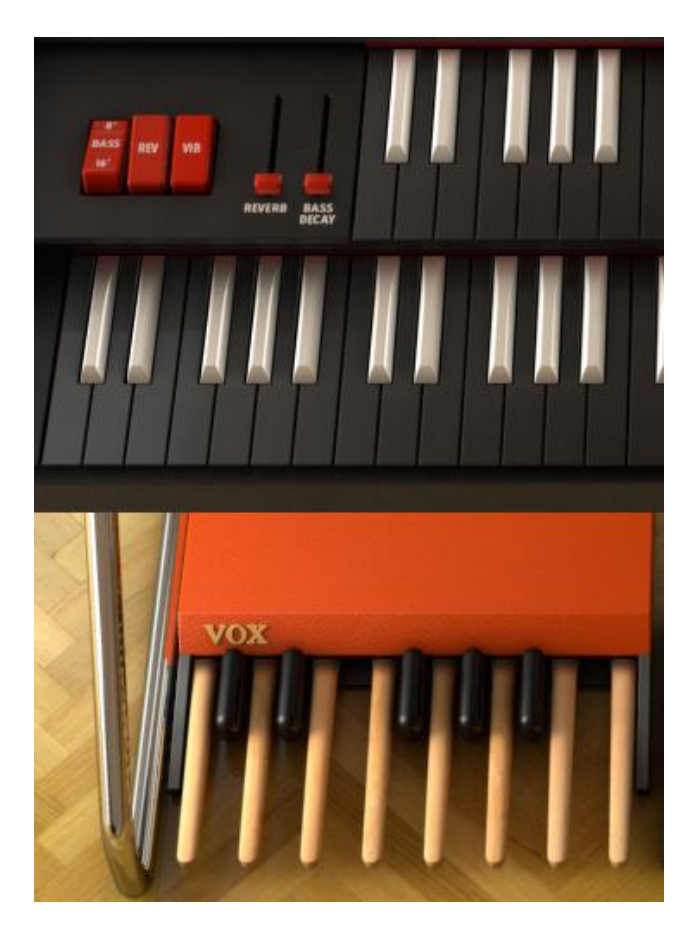

# <span id="page-14-1"></span>**3.2** ツールバー: 各機能と初期設定

メインの Vox V ウィンドウ上部にツールバーと呼ぶ、狭いストリップがあります。ここでは、環境設定や、 MIDI 設 定、様々なサウンドの選択、出力オプション等を詳細な設定画面へのアクセスを行います。

## <span id="page-15-0"></span>3.2.1 オーディオと MIDI のセッティング

Windows: Setup > Audio MIDI Settings メニューをクリック

[insert picture of Windows Setup/Audio MIDI Settings menu]

これは初めてソフトウェアを起動するときに表示されるダイアログボックスです。ここでは、次の内容を設定すること ができます。

- オーディオ・インターフェイスの選択
- オーディオ出力ポートを設定
- バッファーサイズを設定
- サンプルレートを設定
- 認識されている MIDI 入力ポートを設定(複数選択可)

Mac OS X: Vox V のプルダウンメニューから Preference を選択

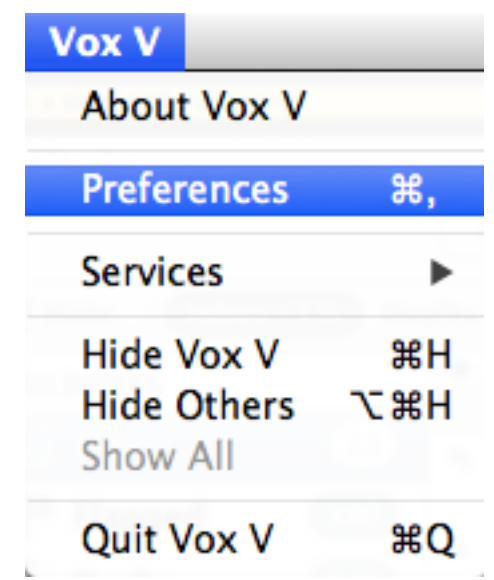

接続されているオーディオや MIDI インターフェイスの設定を行うウィンドウが別に開きます。

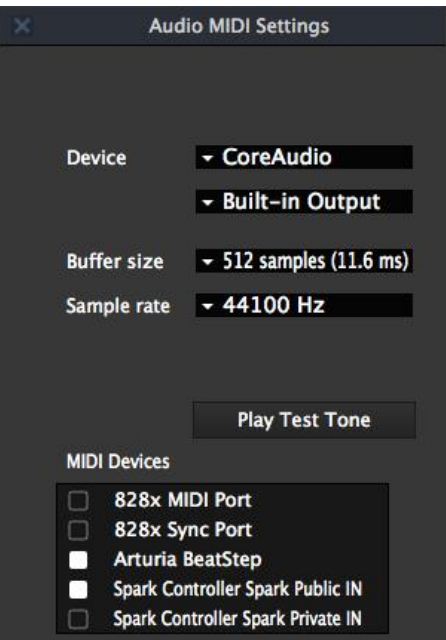

Mac OS X でのオーディオ& MIDI 設定ウィンドウ

上記のウィンドウは、いくつかの設定オプションを表示しています。"Built-in Output"は、コンピューターの内蔵出力 から Vox Continental V のサウンドを出力することを意味し、 MIDI デバイスとして 2 つの Arturia コントローラーを 指定しています。異なる設定を望む場合、ドロップダウンメニューから必要なオーディオ・インターフェイスを選択し、 MIDI デバイスのリストのチェック入れたり、外したりしてください。

設定可能な他のオプション

- バッファーサイズを設定します。(値が小さいとレイテンシーは小さくなりますが、 CPU の負担が増します)
- サンプルレートを 44100 Hz ~ 96000 Hz の間で選択します。

また、オーディオ・インターフェイスが適切に反応するか確認するためにテストトーンを再生することができます。再 生を行うには"Play Test Tone"をクリックしてください。ボタンを押した後、約 1 秒間テストトーンを発します。もう一 度確認するためには、ボタンをもう一度クリックしてください。

## <span id="page-16-0"></span>3.2.2 オルガンのカラー選択

"Vox Continental"は通常、"the organ with the orange/red top"を連想させます。しかし、実際はそのファミリーに、 Vox と(それ以降)JMI によってイギリスで生産された、グレートップのデュアルマニュアル・ユニットも含まれます。 これらはマニアのためにお好みで 2 色の中から選択できるオプションを用意しました。プリセットとしてグレーと、レ ッド/オレンジから選択することができます。

この選択を行うには、 Vox V ウィンドウの右上にある RREE ボタンをクリックします。すると Preference ウィンドウが 開き、最下部でカラーを選択することができます。

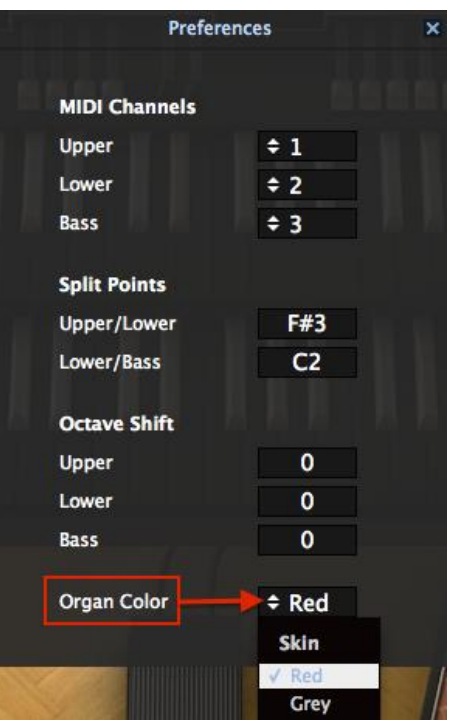

プルダウンメニューをクリックし、2 つのカラー・オプションのいずれかを選択してください。

# <span id="page-17-0"></span>3.3 プリセットの管理

プリセットには、Vox Continental V で作成したサウンドの設定を保存しておくことができます。プリセットを保存する には、それが属す"BANK"と"TYPE"を指定します。各バンクには、"FX"等のようなプリセットをグループ分けする ために、いくつかのタイプが含まれています。各タイプの中にはいくつかのプリセットが収録されています。

Vox Continental V のファクトリープリセットにはいくつかのバンクがありますが、ユーザーにより個々のタイプを含 む"USER"バンクを作ることもできます。ファクトリー・バンクは上書きすることができませんが、新しいプリセットを 作るための出発点としては、よいテンプレートになるでしょう。その後、修正したものをオリジナルのプリセットとし て名前を付けて保存することができます。

# <span id="page-17-1"></span>*3.3.1* バンク、タイプ、プリセットの選択

バンク、タイプ、プリセットの選択欄は、ツールバーに常に表示されています。

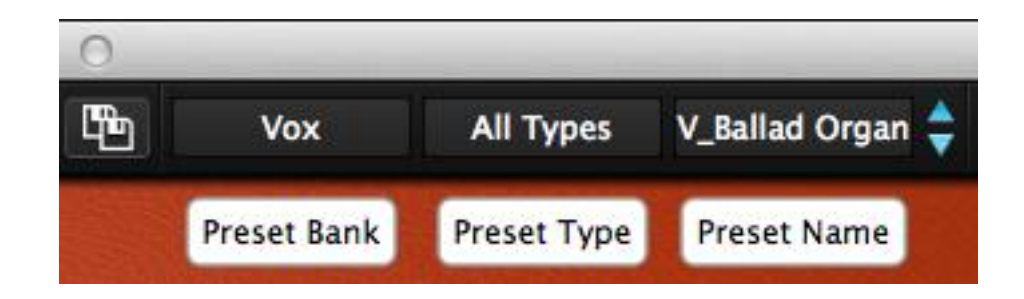

選択中のバンクとタイプの中から新しいプリセットを選択するには、プリセット名のフィールドをクリックしてください。 ドロップダウンメニューに、そのカテゴリーで使用可能なプリセットがリスト表示されます。使用したいプリセットがど こにあるか分かっていて、それが近い場合や、そのカテゴリー内を順に試したい場合には右側にある青い上下の 矢印を使用してください。どの方法でもプリセットを選択するとすぐに新しいサウンドを MIDI コントローラーやシー ケンサーで使用できるようになります。

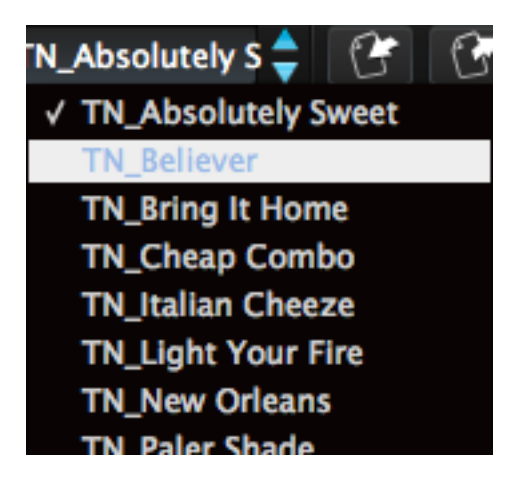

新しいプリセットを選択する

同じバンク内の異なるタイプを選択する場合には、プリセットタイプ・ボタン(3 つ並ぶボタンの中央)をクリックしてく ださい。ドロップダウンメニューは、同じバンクに含まれているプリセットタイプ(Classic、Distorted 等)をリストで表 示します。表示された各タイプにはプリセットを保存しているサブメニューがあります。そのサブメニューの中から 目的のプリセットを選択するには、矢印に従って選択してください。

| <b>Classic</b>   | TN_Absolutely $S \leftarrow \Box$ |   | <b>EXT</b>              | <b>OPEN</b> | PEDAL |
|------------------|-----------------------------------|---|-------------------------|-------------|-------|
| <b>All Types</b> |                                   |   |                         |             |       |
| <b>Bizarre</b>   |                                   |   |                         |             |       |
| Classic          |                                   |   | √ TN_Absolutely Sweet   |             |       |
| <b>Distorted</b> |                                   |   | <b>TN_Believer</b>      |             |       |
| <b>Dry</b>       |                                   | в | <b>TN_Bring It Home</b> |             |       |
| FX               |                                   |   | <b>TN_Cheap Combo</b>   |             |       |
|                  |                                   |   | TN_Italian Cheeze       |             |       |

プリセットタイプ・メニューの中の新しいプリセットを選択する

別のバンクを選択するには、(3 つ並んでいるボタンの左側の)プリセットバンク・ボタンをクリックします。ドロップダ ウンメニューは、選択可能なプリセットタイプや、プリセット名をリスト表叔父します。新しいプリセットを選択するに はプリセット名の位置まで移動して選択してください。

| <b>Theo Niessink</b>                                  | <b>Classic</b> | TN_Absolutely $S \triangleq$<br>$\mathfrak{G}$<br>G | <b>EXT</b> | PEDA<br><b>OPEN</b> |
|-------------------------------------------------------|----------------|-----------------------------------------------------|------------|---------------------|
| <b>All Banks</b>                                      |                |                                                     |            |                     |
| <b>Factory</b>                                        |                |                                                     |            |                     |
| Luca Torre                                            |                | <b>All Types</b>                                    |            |                     |
| <b>Stephane Schott</b><br><b>Theo Niessink</b><br>Vox | r<br>Þ         | <b>Bizarre</b><br><b>Classic</b>                    |            |                     |
|                                                       |                | <b>Distorted</b>                                    |            | LT_Drive            |
| <b>User</b>                                           |                | <b>FX</b>                                           |            | LT_Guitarre         |
|                                                       |                | Doloto in All Danke - Tung Classic                  |            | LT_Zelda            |

プリセットバンク・メニューの中から新しいプリセットを選択する

プリセットバンク・メニューの"All Banks"オプションを使用するとすべてのバンク、プリセットタイプ、プリセットに直 接移動することができます。これは、どのプリセットに収録されているかに関係なくすべてのプリセットに直接アク セスすることが可能です。

| <b>Nipecink</b><br>Claccic                  | <b>TN Absolutely S</b>             |  |  | <b>OPEN</b> | PEDAL                 |                                       | <b>PANIC</b> | 4% | All                           |
|---------------------------------------------|------------------------------------|--|--|-------------|-----------------------|---------------------------------------|--------------|----|-------------------------------|
| <b>All Banks</b>                            | All Types                          |  |  |             | LT_Alien              |                                       |              |    | <b>SS_Drop</b>                |
| <b>Factory</b>                              | <b>Bizarre</b>                     |  |  |             | LT_Aqua               | LT_Bibandom                           |              |    | SS_Emin<br>SS_Exper           |
| <b>Luca Torre</b><br><b>Stephane Schott</b> | √ Classic<br><b>Distorted</b>      |  |  |             | LT Bird<br>LT_Cheerch |                                       |              |    | <b>SS_Fireve</b>              |
| <b>Theo Niessink</b>                        | Dry<br><b>FX</b>                   |  |  |             | <b>LT_Cheesy Bass</b> |                                       |              |    | SS_Flute<br>SS_Flute:         |
| <b>Vox</b><br><b>The Au</b>                 | Delete in All Banks - Type Classic |  |  |             |                       | <b>LT_Classic FX</b><br>LT_Clav Delay |              |    | SS_Full C<br>SS_Full <b>F</b> |

All Banks > All Types メニューを使用してプリセットを選択

重要:プリセットに修正を加えた場合、ツールバーのプリセット名横にアスタリスク(\*)が表示されます。

## <span id="page-19-0"></span>3.3.2 修正したプリセットの保存

使用中のプリセットを変更し、その設定を保存するには、ツールバーの "Save" ボタンをクリックしてください。これ はフロッピーディスクのアイコンで表示されています。

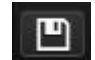

変更したプリセットを別の名前で保存したい場合、ツールバーで二重のフロッピーディスクのアイコンで表示されて いる "Save as"ボタンをクリックしてください。ドロップダウンメニューが表示され、編集したプリセットを保存するた めの新しい場所やプリセット名を選択できるようになります。

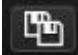

注:ファクトリープリセットは上書きできません。もし、ファクトリープリセットを編集して"Save"ボタンを押した場合、 それをユーザー・プリセットとして保存するよう自動的に"Save as"機能が始まります。

### <span id="page-20-0"></span>*3.3.3* プリセットのバンクのインポート*/*エクスポート

Vox Continental V で作成したプリセットの新しいバンクをエクスポート、またはインポートすることが可能です。プリ セットの新しいバンクをインポートするにはツールバーのプリセットバンクのインポートボタンをクリックしてくださ い。:

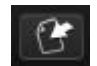

このボタンをクリックするとウィンドウにはプリセットバンク・ファイル(拡張子".vox")を選択できるように表示します。 インポートするファイルを選択し"Open"をクリックします。プリセットの新しいバンクが自動的に使用可能なバンク に表示されます。

同様に別のマシンで保存したサウンドを使用できるようにオリジナルのサウンドをエクスポートすることが可能です。 インポートでは、全バンクを一度の操作で行うことができますが、エクスポートでは、単一のプリセット、タイプ、全体 のバンクで行うことができます。

これを行うにはツールバーのプリセットバンク・エクスポートボタンをクリックしてください。

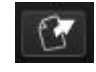

エクスポートを行いたいタイプ(バンク、タイプ、プリセット)を選択し、エクスポートするバンクの保存先のフォルダと ファイル名を選択してください。

### <span id="page-20-1"></span>**3.4** より高度な機能

### <span id="page-20-2"></span>*3.4.1* 拡張モード

"EXT"ボタンをクリックすると、拡張モードになり、Vox Continental V organ のドローバーとペダルのためにドローバ ーをマニュアルで操作できるようになります。しかし、このモードではもっと多くのことを行えます。:それは上部の鍵 盤部の左側に拡張スイッチ(トレモロ用の"TREM")を追加し、下部の鍵盤部の"パーカッション"スイッチを変更し、 プリセットで使用可能なパーカッション・ストップ・ボタンを使用可能にします。

EXT

これを説明するために 2 つのモードを並べた比較表を下記に表します。

#### 3.4.1.1 アッパー鍵盤ドローバー

| #西 《佳<br>$\sim$<br>悰<br>- | ۱6 | $\sim$ |                        | --<br> | $- - -$<br>--         |        |                                                       | $\sim$ | M |  |
|---------------------------|----|--------|------------------------|--------|-----------------------|--------|-------------------------------------------------------|--------|---|--|
| 七十月日<br>. .<br>孤張モ        | 16 | e.     | $\sqrt{2}$<br>$-$<br>പ |        | $\sim$<br>-<br>-<br>- | -<br>- | $\sqrt{2}$<br>$\ddot{\phantom{1}}$<br>$-$<br>ັບ<br>ັບ | $\sim$ | M |  |

注: I、II、 ~、M 、S の定義については次ページを参照してください。

#### *3.4.1.2* ロウワー鍵盤ドローバー

| 標準ェ<br>$\sim$<br>-- | 16 | e. |                                | $\mathbf{I}$ |                                                  |             |                                                                          | $\sim$ | . .<br>М |  |
|---------------------|----|----|--------------------------------|--------------|--------------------------------------------------|-------------|--------------------------------------------------------------------------|--------|----------|--|
| 拡張モ<br>$\sim$       | 16 | e. | $\sum$<br>-<br><u>n-</u><br>ັບ |              | $\sqrt{2}$<br>$\sim$<br>-<br>J.<br><u>_</u><br>- | $\sim$<br>- | $\sqrt{2}$<br>-<br>⁄ la<br>$\overline{\phantom{a}}$<br>$\mathbf{U}$<br>J | $\sim$ | M        |  |

注: IV、、、M、S の定義については次ページを参照してください。

*3.4.1.3* ペダル・ドローバー

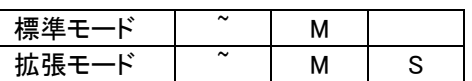

注: 、M、S の定義については次ページを参照してください。

定義について:

II = 5-1/3' と 1-3/5' のミックス

III = 2-2/3', 2' と 1' のミックス

IV = 2-2/3', 2', 1-3/5' と 1' のミックス

~ = ドローバーごとのサイン波出力、別名"フルート"ストップ

M = ドローバーごとのフィルタリング・スクエア波出力、"リード"ストップとしてラベリングされている

S =ドローバーごとの三角波出力、拡張モード時のみ、"ストリング"ストップと呼ばれている

#### *3.4.1.4* ベース / エフェクト・スイッチ

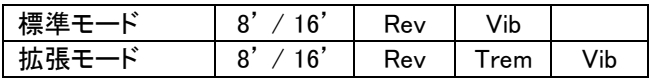

ベース / エフェクト・スイッチについて覚えておくべき、いくつかの重要なことがあります。

- 8' / 16' スイッチは、ペダルのオクターブを選択
- Vib スイッチは、オルガンのマニュアルとペダルの両方にビブラートを加えます。
- Trem スイッチは、アッパー鍵盤にトレモロを加えます。

リバーブの量は、ベース/エフェクト・スイッチの次にあるリバーブ・スライダーによってコントロールされる点にご注 意ください。ベースディケイ・スライダーは、ベース音のペダルがリリースされてからどれくらい鳴り続けるかを指定 します。

#### 3.4.1.5 パーカッション・スイッチ

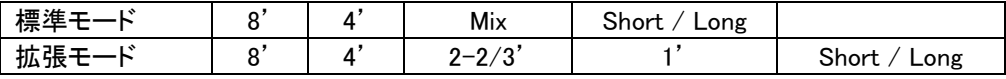

パーカッション機能について覚えておくべき点が 2 つあります。

- Mix は、パーカッシブな部分に 2 つのピッチを提供します。: 5-1/3' and 1-3/5'
- Percussion は、アッパー鍵盤に影響を与えるだけです。

## <span id="page-22-0"></span>3.4.2 オープン・モード

### **OPEN**

オープン・モードは、Vox Continental V の機能を拡張する"フードの下"にあるパラメーターを提供します。エンジン のタイプ(Vox、または Jennings)、リバーブ・タイプ、ビブラート/トレモロのデプスやレートの設定、バックグラウンド・ ノイズの追加/削除、オクターブ・ディバイダーのファインチューニングとキーコンタクト・エイジコントロールによって インストゥルメントに"ビンテージ感"を与えることができます。

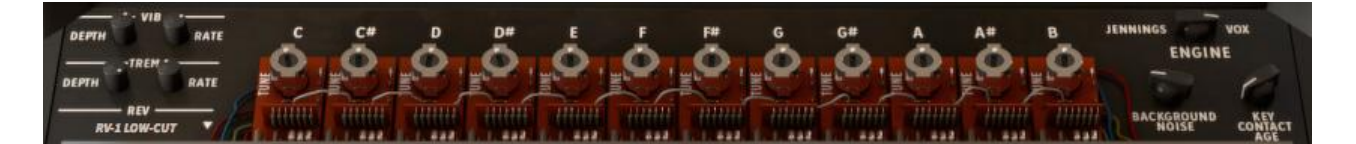

オープン・モードの機能リストは左から右へ、上から下の順です。

Vibrato Depth プリセットにかかるビブラートの深さをコントロールします。"Vib"ボタンがオンになってい る時のみ、ビブラートを使用可能です。

注: ビブラートはグローバル・エフェクトです。アッパー/ロウワー・オルガンや、ペダルに影響を与えます。

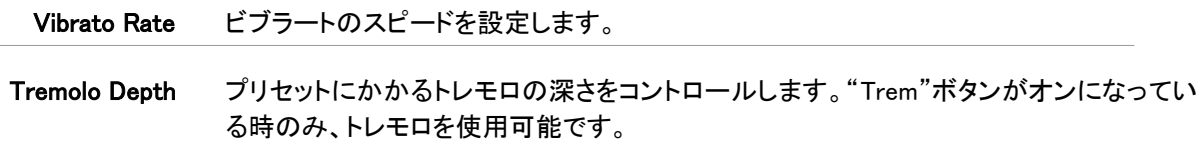

注:トレモロは、アッパー鍵盤にのみ影響を与えます。これは、ロウワー鍵盤やペダルへの影響はありません。

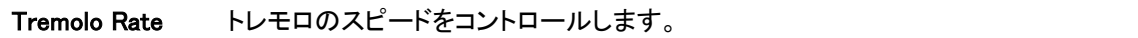

Rev (Reverb) Vox Continental V には、コンボリューション・リバーブを含む、インパルス・レスポンスに 由来する新しい 3 種類の異なるスプリングリバーブ・モデリングを搭載しています。: Spring King、RV-1、RV-2。プリセットに適したものを選択するには、このパラメーターを使 用します。

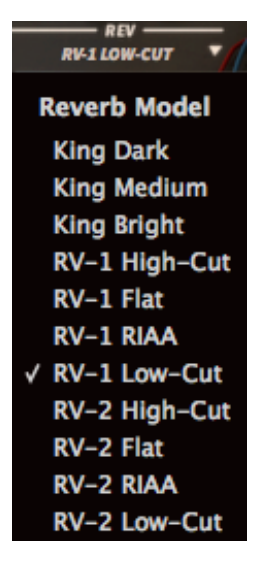

チューンング・エトロール Vox Continental は、各オクターブのピッチを作成するために"octave divider"回路を使用 しています。このコントロールは、半音階で音を微調整することができます。調整したイン トネーションを使ったプリセットを作成したいときにこのコントロールを使用することができ ます。

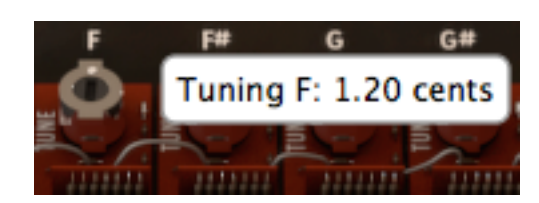

各ツマミのレンジは、±50 セントで、0.4 セント単位で調整可能です。より細かい分 解能を必要とする場合、マウスを右クリックしてツマミをクリック&ドラッグすると 0.025 セント単位で調整することができます。

Engine 右上のスイッチを使用してエンジンを Vox と Jennings の 2 つから切り替えることができ ます。多少の細かい違いが 2 つのオルガン・ラインにあり、全体的な音質の違いを区別 することができます。音質的な好みで切り替えることができ、機能は同じものを提供して います。

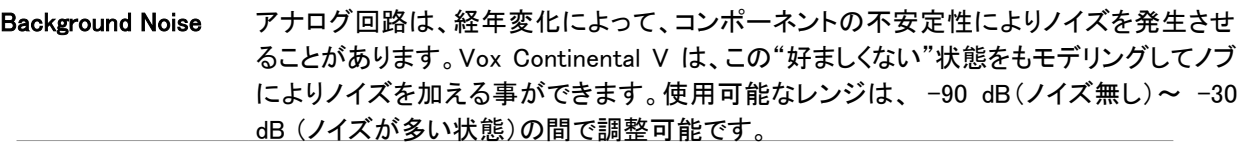

Key Contact Age オルガンのキーボードのデザインは、キャラクターかなりの影響を与えます。各キーは、 ドローバー・ストップごとに別々のコンタクトをします。そしてこれらの接続が、経年変化に よって異なる状況を作り出します。このノブを使用して何もない状態(0.00%)~メンテナ ンスが必要な状態(100.0%)の間で調整可能です。全体的な出力は、鍵盤と鍵盤の間で 大きく異なる可能性があり、それが Vox Continental V が提供する他の効果と組み合わ さり、興味深いサウンドになる可能性があります。

もう一つの良いお知らせは、シンプルにオルガンの上をクリックすることでオープン・モードに入ることができるという ことです。もう一度クリックすると閉じることができますが、オープンにした状態だと、トップが無いため、チューニン グ・コントロールや、他のノブ類を越えた、後ろのフードをクリックしなければなりません。

### <span id="page-23-0"></span>3.4.3 ペダル

# PEDAL

キーボード・プレーヤーは、時々、演奏中にローエンドを必要とします。これを知って Vox は、オプションのアクセ サリーとしてペダルボードを提供しました。しかし、 Arturia は無料で Vox Continental V に付属させました。

我々のペダルは組み立てる必要がありません。PEDAL ボタンをクリックするだけで 1 オクターブ分のペダルが現 れます。ドローバーに専用のセットを持っており、アッパーの左側にオクターブレンジ・スイッチ、そしてスライダー は、ペダル・サウンドのリリースタイムをコントロールするベースディケイがあります。これらは、アッパー/ロウワー のオルガンの鍵盤のように個々の MIDI チャンネルを割り当てることも可能です。

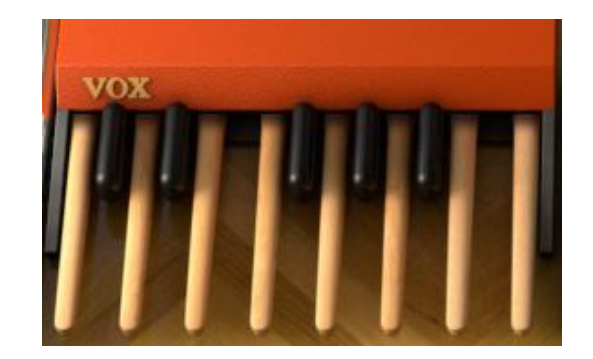

またペダルの上、本来あるべき床をクリックすることもできペダルの表示、非表示を切り替えることができます。

注: ペダルを収納した時は、MIDI コントロールに反応しません。その代わり、ロウワー鍵盤の最も低いオクターブ がそのベースサウンドをその MIDI チャンネルでプレーします。

### <span id="page-24-0"></span>3.4.4 出力モード

### **Direct**

• 出力モードには、3 つのオプションがあり、それは FX ユニットの信号経路にあります。"Direct"ボタンをクリ ックすると、以下のオプションを見ることができます。

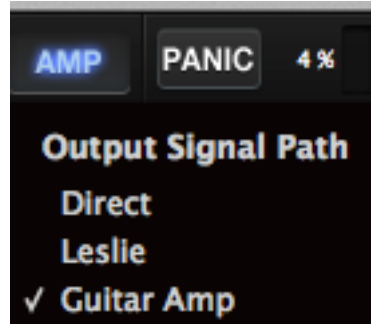

- Direct: Vox Continental V と FX ユニットは、ギターとレスリー・キャビネットのモデリングをバイパスし、出力 に直接接続されます。Vox Continental V に組込まれているコンボリューション・リバーブは使用することが できます。
- Guitar amp: Vox Continental V と FX ユニットからの出力は、複数のスピーカーやマイキングをシミュレート したモデリング・ギターアンプを通ります。リバーブはシンプルなスプリング・リバーブで、昔のアンプに付属 していたリバーブをシミュレートします。

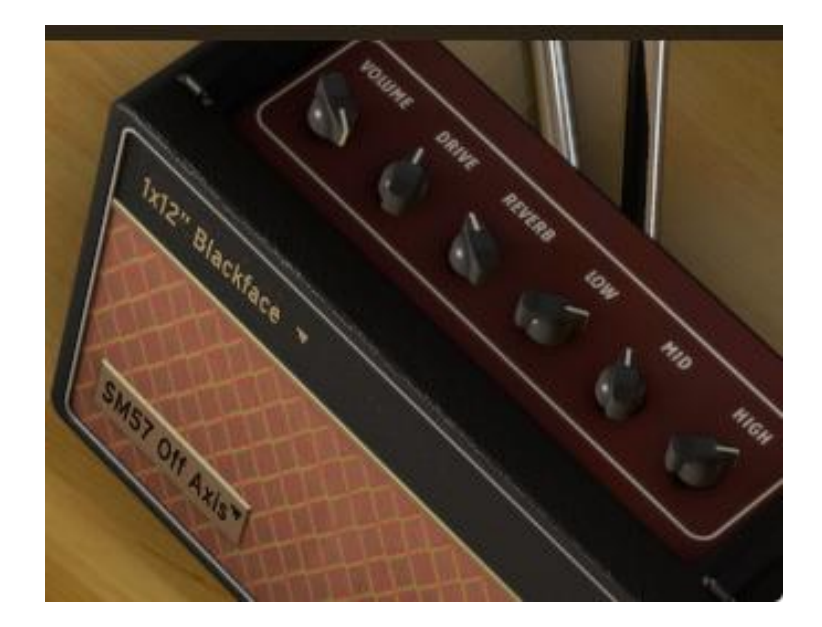

異なるスピーカー出力モデルを選択するには、アンプフェイスの上部にあるラベルをクリックしてください。

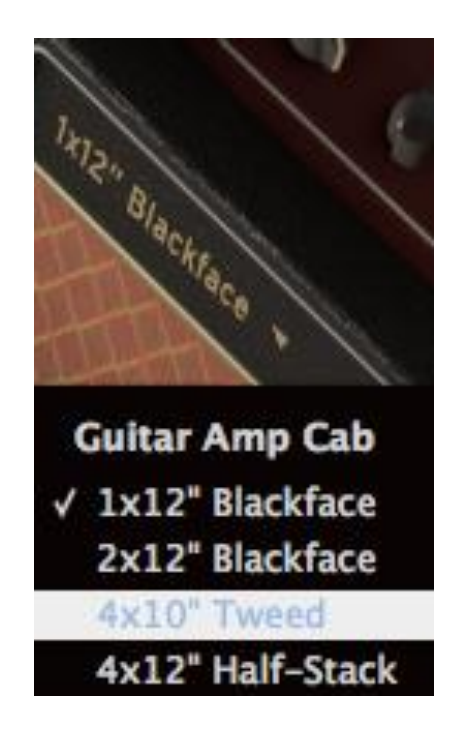

異なるマイク・モデルを選択するにはキャビネットの左下部にあるラベルをクリックしてください。

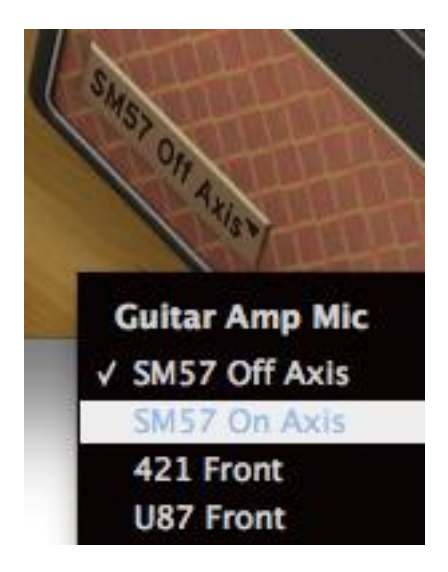

• Leslie: レスリー・スピーカーは、通常 Hammond オルガンと共に使用されますが、これを Vox Continental で 使用しても素晴らしいサウンドが得られると考えます。高い出力により、多少の"クランチ"サウンドと無敵の ドップラー効果を加えることができます。

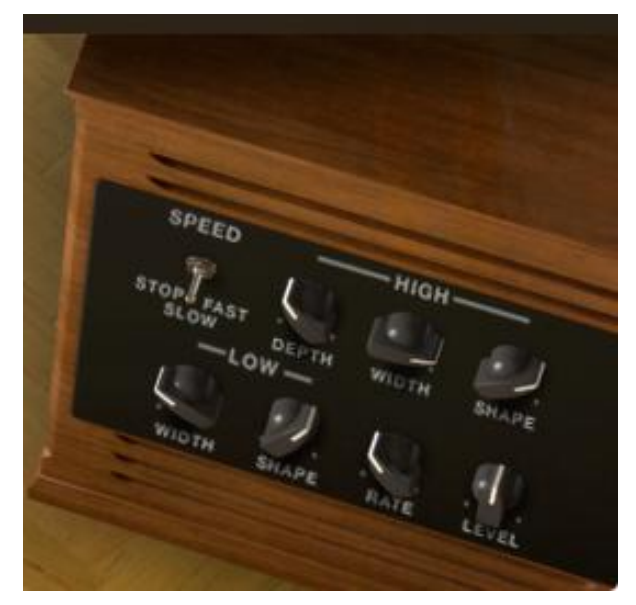

<span id="page-26-0"></span>3.4.5 スウェル・ペダル

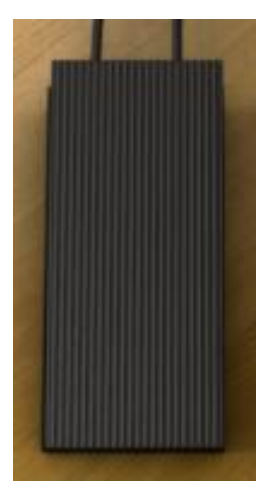

ペダルボード、アンプや FX ペダルを使っているかどうかに関わらず、スウェル・ペダルは、常にオルガン下のフロ ア中央にあります。全体的なレベルを決めるには、ペダルの上部をクリックしてドラッグすることができます。また は MIDI コントローラーを割り当てることも可能です。

## <span id="page-27-0"></span>3.4.6 FX スロット

**FX SLOT** 

次は"FX スロット"とラベリングされている"ジャンプアップ"メニューです。ラベル右側の矢印をクリックすると、使用 可能なエフェクトのリストを表示します。

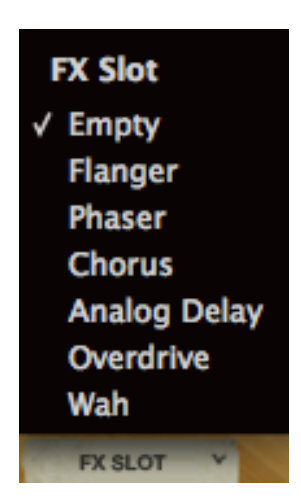

エフェクトを使用する方法に複雑なことは何もありません。各エフェクトとそのパラメーターについては、[セクション](#page-36-0) [3.6](#page-36-0) [\(エフェクト\)](#page-36-0) を参照してください。

<span id="page-27-1"></span>3.4.7 パニック・ボタン

# **PANIC**

コンピューターが受信した MIDI データが途切れてしまった場合、音が止まらなくなってしまった場合、音を止める ことができます。これはノートオフ・メッセージを受信していないことによるもので、この"PANIC"ボタンを押すことで すべてを解決することができます。

# <span id="page-27-2"></span>3.4.8 CCPU メーター

CPU メーターは、リアルタイムで Vox Continental V によって使用されている CPU の処理能力をフィードバックしま す。数値とともに負荷が上昇すると点灯するレベルメーターもあります。

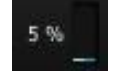

注: 単純に Vox Continental V による負荷を表示するだけであって、DAW や他のプラグインと同時に使用してもそれ らを積算することはありません。

## <span id="page-28-0"></span>*3.4.9* グローバル MIDI チャンネル

Vox Continental V にアクセスするために使用する MIDI チャンネルを選択します。"All"を選択するとソフトウェア は、全ての MIDI チャンネルのデータを受信します。(MIDI Preference を使用してどれを使用するか設定すること も可能です。)

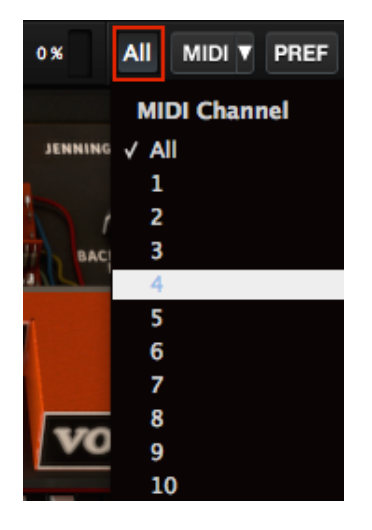

ここで MIDI チャンネルを選択すると、その MIDI チャンネルで到着したデータのみを受信します。 グローバル・チャン ネルが 3 つのインストゥルメント(アッパー、ロウワー、ベース)の内のどれかの MIDI チャンネルと一致した時にその 音は MIDI データを受信します。このアサイン外のチャンネルを受信するとアッパー・インストゥルメントのサウンドは、 入ってくる MIDI データを使用可能になります。

それぞれの鍵盤と、ペダルに MIDI チャンネルを指定することができるウィンドウが"PREF"ボタンの下にあります。詳 細については[、セクション](#page-31-0) 4.4.11 を参照してください。

### <span id="page-28-1"></span>*3.4.10* MIDI コントロールの設定

Vox Continental V 上のすべてのノブ、スライダー、スイッチは、外部 MIDI コントローラーに割り当てることができ ます。しかし使用する前に MIDI コントロール・デバイスがコンピューターに正しく接続されていることを確認し、 DAW、Vox Continental V ソフトウェアがそのコントローラーからの MIDI イベントを受信するように設定を行う必要 があります。詳細については<u>第 [4.2.1](#page-15-0)</u> 章を参照してください)

### 3.4.10.1 MIDI メニュー

ツールバーの右側にある"MIDI"メニューは、 configs (コンフィグレーション)としてしられる MIDI コントローラーの割 り当てを設定する画面にアクセスすることができます。"MIDI"の右側にある矢印をクリックするとドロップダウンメニ ューが表示されます。

このメニューは、2 つのメインエリアで構成されています。

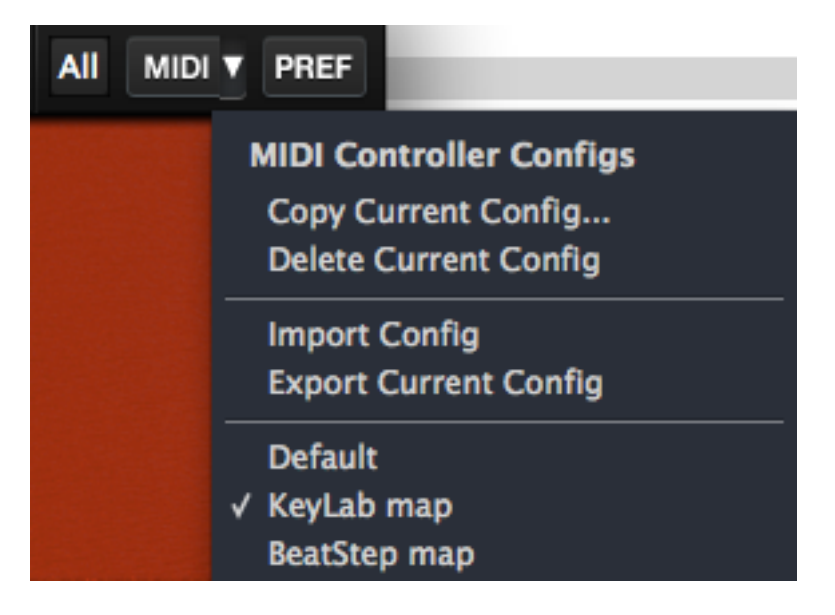

最初のセクション(MIDI controller configs)は、2 つに分けられ、4 つの特徴を持っています。

- Copy Current Config…: 現在使用中の設定をコピーし、新しい名前を付けてリストの一番下に配置します。 この設定に加えた変更は、他のコンピューターに転送するためにハードディスクや、USB メモリー等にエクス ポートすることができます。
- Delete Current Config: 現在の設定は、 MIDI メニューの一番下の部分にチェックマークが入って表示され ます。"Delete Current Config"を選択すると、確認を促すボックスが画面中央に現れるので、処理を続行す るために"OK"、またはキャンセルするために"Cancel"をクリックしてください。削除した背亭は、 MIDI メニュ ーのリストからは削除されますが、以前にエクスポートしていれば、エクスポート先のフォルダに残っていま す。必要があれば、再度インポートすることが可能です。
- Import Config: エクスポートした設定は、このプロセスを使用して Vox Continental V にロードすることがで きます。すでに特定の MIDI コントローラー用のマッピングを行った他のユーザーからのファイルをインポー トすることも可能です。
- Export Current Config: お使いのコンピューター、または、外部のメモリーデバイスに設定を 1 つずつエクス ポートすることができます。この機能は他のユーザーと設定を共有するためと、バックアップとしてという 2 つの目的を果たすことができます。

MIDI メニューの下にあるセクションは、既存の設定のリストを表示しています。名前の左側にチェックマークが付い ているのものは、現在使用中の設定です。新しい設定を選択するには、その名前をクリックしてください。

#### 3.4.10.2 MIDI コントロールのアサイン

Vox Continental V のすべてのコントロールを外部の MIDI コントロールにアサイン可能です。:ドローバー、スイッチ、 ボタン、ノブ、ポット、スウェル・ペダル、各 FX のパラメーター、ストンプボックスのオン/オフ。そしてギターアンプの キャビネットとマイクの設定も可能です。また、コンボリューション。リバーブのモデリングを切り替えることも MIDI コ ントロールで行うことができます。

MIDI コントロールの準備ができたら、ツールバーの "MIDI"ボタンを押してください。(右側の矢印ではなく、テキスト をクリック)そうすると Vox Continental V ソフトウェアは、"ラーニング"モードに変わります。

すべてのアサイン可能なコントロールは紫色にハイライト表示されます。次に示す図を 2 つに分けたように多くの機 能にアサインすることができます。

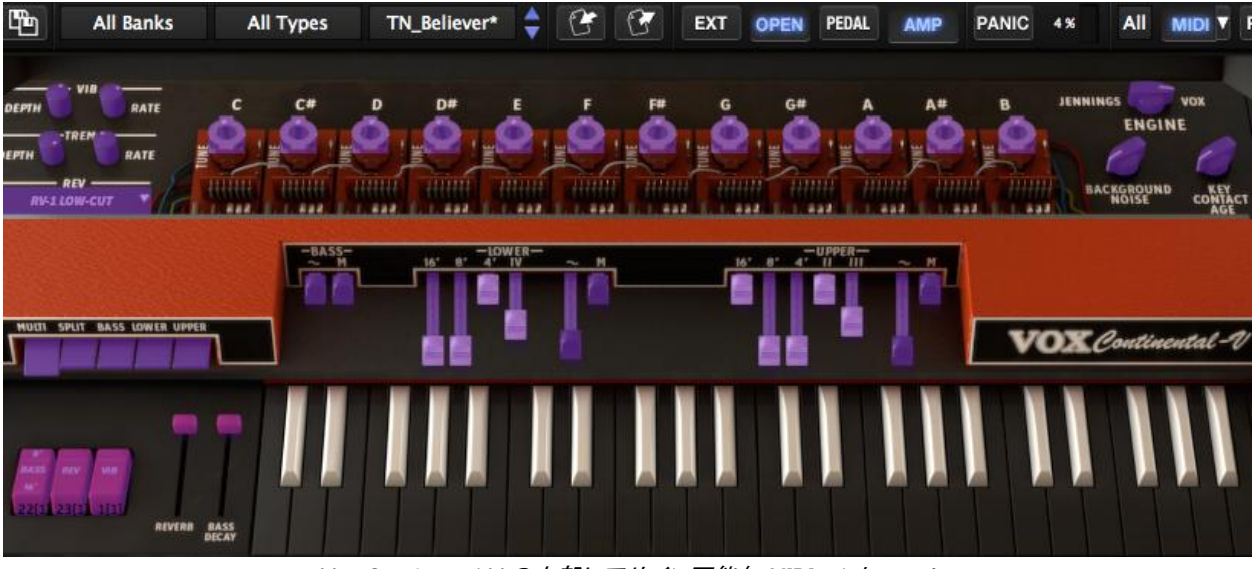

Vox Continental V の上部にアサイン可能な MIDI コントロール

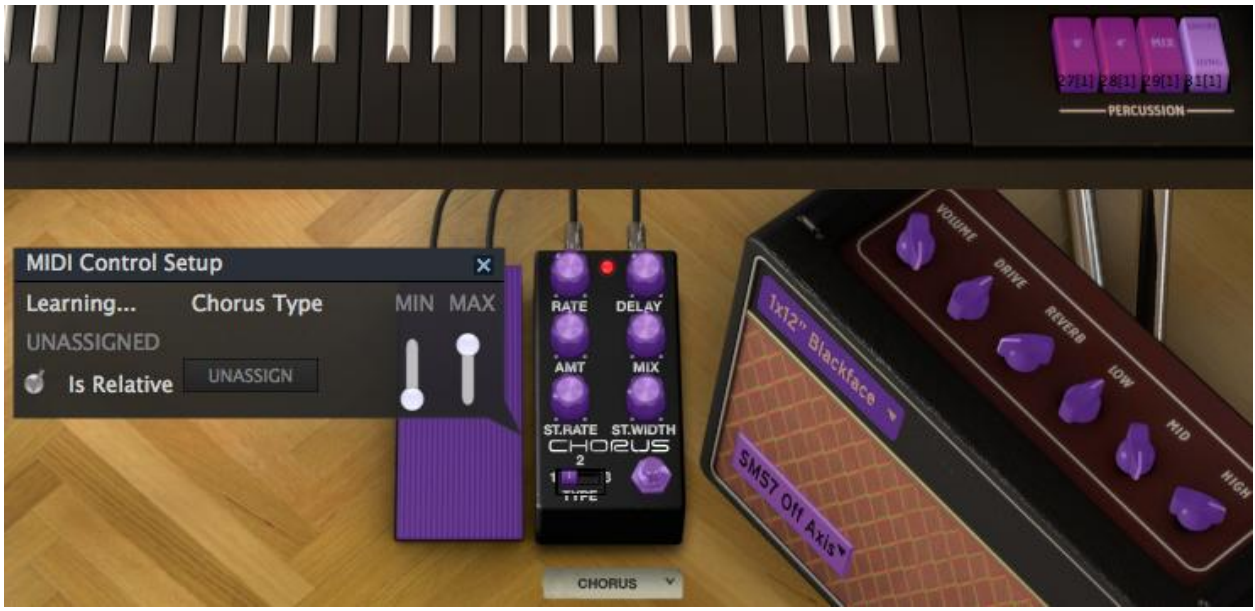

Vox Continental V の下部にアサイン可能な MIDI コントロール

上図の中では、コントロールの 1 つが選択されています(FX ユニットのコーラスタイプ・スイッチ)。そのスイッチの MIDI コントロール設定ウィンドウに、パラメーター名、最小/最大範囲、アサインされている MIDI コントローラー番号 を表示しています。

この状態では、またコントロールはアサインされていません。MIDI CC ナンバーを"ラーン"させるために、使用する 外部コントローラーが動かされるのを待っている状態です。コントローラーを動かすと、新しいアサインが行われ、調 整されたコントロールが赤くなります。

アサインを無効にするには"UNASSIGN"ボタンをクリックしてください。無効になったことを確認するために MIDI コ ントロール設定ウィンドウに"UNASSIGNED"と表示されます。

もう一つの例です。エディット中のドローバーの周囲に黒い四角形が表示されています。それには MIDI CC ナンバ ーが割り当てられており、それを受信するとそのメッセージに反応します。

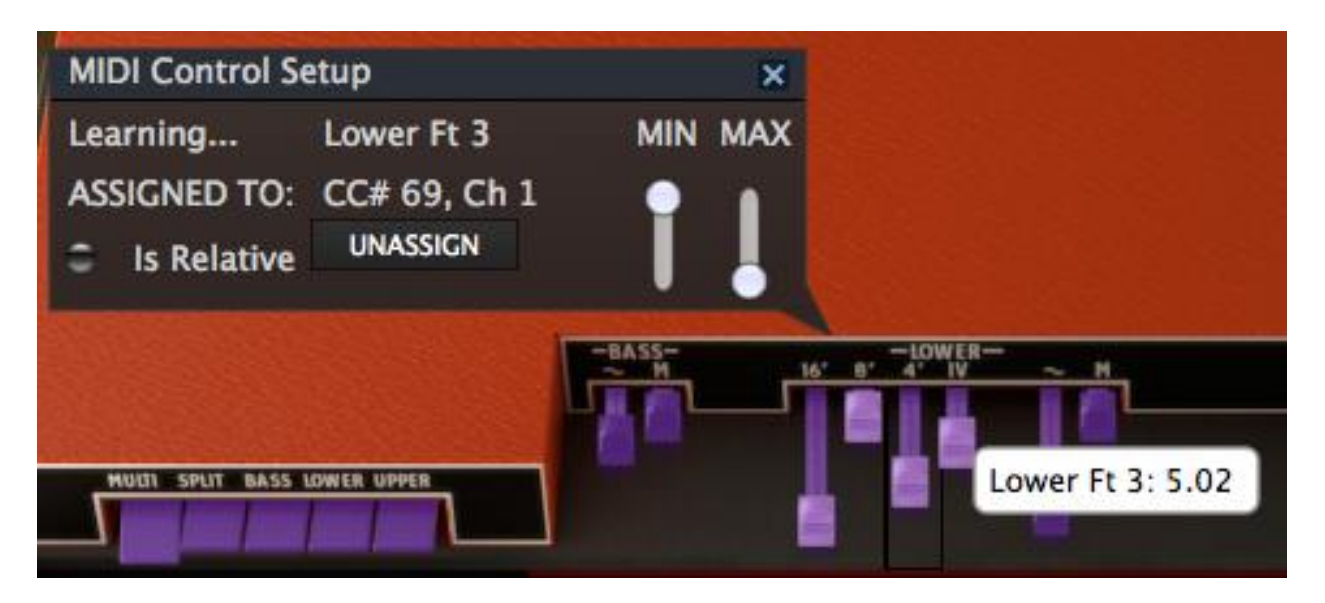

その黒いウィンドウは、ドローバーの概要を説明しています。ウィンドウ内の右側にある"MIN、MAX"値にご注意ください。

お使いのコントローラーにコントロールをリンクが終了したら新しい設定の作成の完了です。それをバックアップす る方法については[、セクション](#page-28-1) 4.4.10.1 に記載されているエクスポート機能を使用してください。

MIDI コントロール設定ウィンドウを閉じ、"ラーン"モードを終了するには、もう一度 "MIDI"ボタンをクリックしてくだ さい。

#### 3.4.10.3 最小値と最大値の設定

各アサインに対し、以下のように個別にパラメーターの最小値と最大値を設定することができます。 その後、コント ロールは、アサインされた MIDI CC ナンバーを完全な範囲で受信しますが、これらの値をコントロールの最小値/ 最大値で設定した範囲内にスケーリングし直して反応します。

言い換えると、説明すると最小値を 50 に、最大値を 100 に設定されています。

- **MIDI CC 値が 0 の時、Vox V のパラメーターの値は 50 です。**
- MIDI CC 値が 127 の時、Vox V のパラメーターの値は 100 です。
- MIDI CC 値が 1~126 の間にある場合、Vox V のパラメーターの 50~100 のどこかの値を示します。

この例のように"潰れた"範囲があり、 MIDI コントローラーの動きと Vox V のパラメーターのレスポンスは必ずしも 1:1ではないことにご注意ください。Vox V のパラメーターを変更する前の値はコントローラーの 2 つ以上隣接した 値である場合があります。

前ページの写真の用に最小値と最大値の値を反転させることも可能です。外部 MIDI コントローラーが"ドローバー" モードを持っていない場合、ドローバーのコントロールにとても便利です。

## <span id="page-31-0"></span>3.4.11 MIDI プリファレンス :PREF ボタン

Vox Continental オルガンをフルに活用すると、3 つのパートをプレーすることができます。アッパー、ロウワー鍵盤 とペダルボード。当然、Vox Continental V ソフトウェアは、同時に 3 つの MIDI チャンネルに対応することできます。

しかし、Arturia は、そこで止まりませんでした。コンピューターとキーボード・コントローラーを接続してジャムをする ような用途など、他の可能性を考慮に入れています。1 つの MIDI チャンネルからすべての楽器(アッパー、ロウワ ー、ベース)にアクセスしプレーできるように、コントローラー全体を分散させ、オクターブレンジをトランスポーズしス プリットさせて使用することもできます。

マルチ・チャンネルとシングル・チャンネルでのパフォーマンスを切り替える方法については, [セクション](#page-34-0) 4.4.12 を参照してください。

このセクションの 2 番目の段落で、"ペダル"の代わりに"ベース"という言葉を使用したことを思い出してください。こ れはペダルがプレーするパートを、このシナリオではマスター・コントローラーのキーボードで使用できるよう左手の 鍵盤でベースパートをプレーすることができます。ペダルは、それらが設定されているかどうかに応じて MIDI 受信 に影響を与えます。

この優れた機能にアクセスするには、ツールバーの"PREF"ボタンをクリックしてください。

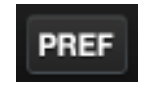

MIDI プリファレンス・メニューが画面中央に表示されます。先に説明したように、ここではパラメーターのすべてを設 定したり、オルガンのカラーを選択することができます。

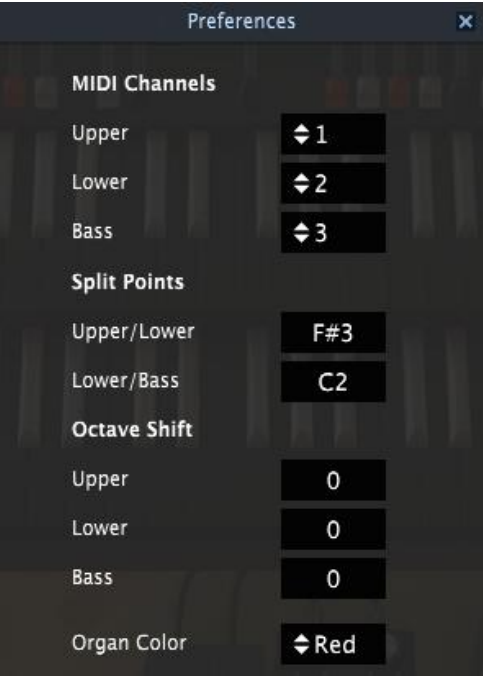

MIDI プリファレンス・ウィンドウ

このウィンドウに表示されているパラメーターを変更するには、パラメーター名の隣にある数値フィールドをクリックし、 表示されているドロップダウンメニューから任意の値を選択してください。

各パラメーターについての説明は次の通りです。

- MIDI Channels: マルチ・モード時のみ。アッパー、ロウワー、ベースに独立したチャンネルを設定するか、オ ムニ・モードとして"All"を設定することができます。(詳細については [セクション](#page-34-0) 4.4.11.1 を参照してください)
- Split Points: 各インストゥルメント間のスプリット・モード時の境界を設定します。

 Octave Shift: MIDI ノートを異なるオクターブレンジでプレーすることができます。例えば、ペダルを使用し たマルチ・モードでは、ベースには Octave Shift = 0 を適用し、その場合の MIDI ノートは C1 ~ C2 に反応 します。Octave Shift = -1 にした場合、MIDI ノート C2 ~ C3 で同じピッチが反応します。(MIDI ノートに関 する詳細は[、セクション](#page-34-0) 4.4.12 を参照してください)

それぞれのインストゥルメントの音域は、物理的なタイプの限界を越えることはできないことにご注意ください。キー ボードは、それぞれ 4 オクターブ、ペダルは 1 オクターブ(計 13 音)

MIDI プリファレンス・ウィンドウを閉じるには、右上の小さな"X"印をクリックしてください。

#### 3.4.11.1 オムニ・モードと"MIDI Channel = All"

技術的な側面で言えば、オムニ・モードは"全 16 の MIDI チャンネルに反応します。"しかしその精度を高くするため にもっとも包括的な"ALL"ラベルを設定しました。これは、Vox Continental V 内の MIDI チャンネル・アサインの階 層を反映しています。グローバル MIDI チャンネルで始まり、ベース・チャンネルに使用可能なインストゥルメントを 指定します。

このような仕組みになっています。

- グローバル MIDI チャンネルは、フィルターとして機能を設定し、いずれかの命令系統下にすべてのチャン ネルを通すか、1 つの特定のチャンネルをインストゥルメントに通すか設定。
- 次に、アッパー/ロウワー、ベースの MIDI チャンネルの設定。これらのインストゥルメントのいずれかが"All" に設定されている場合、そのチャンネルは残りの MIDI チャンネルに送られるすべてのデータを受信します。
- 複数のインストゥルメントが同じ MIDI チャンネルを設定した場合、類似したことが起こります。例えば、アッ パーとロウワーが MIDI チャンネル 1 を受信するように設定した場合、ロウワーには何も起こりません。し かし、ベースは、他の MIDI チャンネルが設定されているようにそれが可能です。

それは完全に理にかなっています。実際の MIDI チャンネルを使用した例が役に立つでしょう。 グローバル MIDI チ ャンネルは、この例のために"All"に設定されていると仮定します。

- アッパーが "All"に設定されるとそれは全 16 MIDI チャンネルを受信します。これは、ロウワーとベースを 締め出します。それらは MIDI チャンネルによってアクセスすることはできません。
- アッパーが"1"に設定され、ロウワーは"All"に設定されると、アッパーは チャンネル 1 に対して反応し、 MIDI チャンネル 2~16 は、ロウワーが受信します。これはベースを締め出し、他のチャンネルでアクセス することはできません。
- アッパーを"1"、ロウワーを"2"、ベースを"All"に設定すると MIDI チャンネル 1 はアッパーが、2 はロウワ ーが、そしてその他のチャンネル(3~16)は、ベースが反応します。

上記の内容で、セッティングに関する知識を得られたかと思おいます。その他の方法で行うには、様々なセッティン グで実験してください。これらが参考になることを願っています。

### <span id="page-34-0"></span>*3.4.12 MIDI* モード・タブ

外部 MIDI キーボード・コントローラーを使用する際に、マルチ・チャンネルとシングル・チャンネルを切り替える簡単 な方法があります。それは MIDI モード・タブといいます。

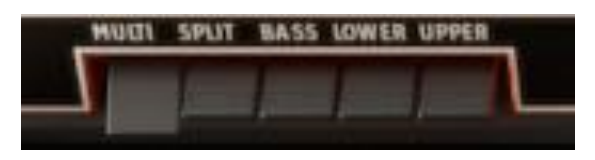

MIDI モード・タブ

注:以下の例ではグローバル MIDI チャンネルは"All"に設定されていると仮定します。

単純に必要とする設定に対応する MIDI モード・タブを選択します。

- Multi: これは、独立した MIDI チャンネルをアッパー/ロウワー鍵盤や、ペダルに適用します。ペダルが隠さ れている場合、ロウワー鍵盤で MIDI チャンネルを共有しています。 MIDI チャンネルの値は、 MIDI プリフ ァレンス・メニューの中で設定しています。
- Split: たとえどの MIDI チャンネルを受信しても、すべてのインストゥルメントはそのチャンネル上の外部 MIDI デバイスを使用できるようになります。MIDI プリファレンス・メニューで定義されているスプリット・ポイ ントの設定に応じて MIDI ノートの範囲が分散させられます。
- Bass:たとえどの MIDI チャンネルを受信しても、ベースだけが反応します。オルガン・キーボードは、カーソ ルで使用できるだけです。
- Lower:MIDI チャンネル・セッティングに関係なく、どのデータでもロウワー鍵盤が反応します。ペダルが格 納されない限り、2 つのインストゥルメントはカーソルによって演奏が可能です。この場合、ベースは、受信 する MIDI データよるスプリット・ポイントより下にトリガーされます。
- Upper:MIDI チャンネル・セッティングに関係なく、どのデータでもアッパー鍵盤が反応します。他のインスト ゥルメントはカーソルによってプレーすることができます。

最初の 2 つの MIDI モード・タブの設定について強調する点があります。:ペダルが格納された時は、その MIDI チ ャンネルは受信するデータに反応しません。ロウワー鍵盤でもっとも低いオクターブが、その代わりにベースサウン ドをその MIDI チャンネルでトリガーします。

また、MIDI モード・タブは、Vox Continental V に入力される MIDI データに反応する方法を決定することにご注意く ださい。カーソルによってトリガーされる場合の違いはありません。ペダルボードの有無は、ロウワー鍵盤がカーソ ルに反応する方法に唯一影響を与えます。

## <span id="page-34-1"></span>**3.5** コントロールの週類

Vox Continental V のコントロールには、ツマミとスイッチという 2 つの基本的な種類があります。それでは、それぞ れは見てみましょう。

#### <span id="page-34-2"></span>*3.5.1* ツマミ

ある位置から次の位置まで動かされた時にパラメーターの値を決定します。ツマミと同じ属性のコントロールは 2 種 類あります。

- フェーダー: Vox Continental V では、"ドローバー"と呼ばれています。
- ロータリー:"ノブ"や"エンコーダー"とも知られています。

ドローバーを調整するにはそれをクリックし、上下にドラッグします。ドローバーの知覚に小さなウィンドウが表われ、 選択したパラメーターの現在の値を表示します。

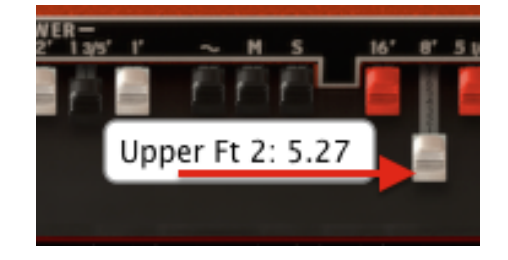

ロータリー・コントロールでのエディット時にも同様の作用があります。同じようにノブをクリックし上下にカーソルを 動かします。これによってノブのグラフィックが回転し、小さなウィンドウに現在の値を表示します。

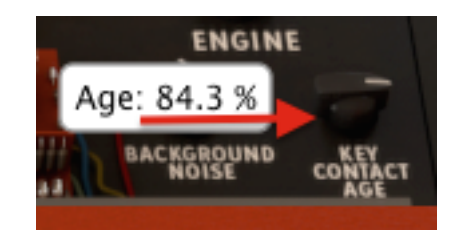

#### *3.5.1.1* 調整値の単位の粗さの切り替え

通常、コントロールは、パラメーター値を粗めに調整します。しかし、高い精度によって微調整を行うことができます。 Control キーを押しながらカーソルをドラッグするか、最初に右クリックをしてからカーソルをドラッグすることで解 像度が高い調整が可能です。

パラメーターをリセットする方法は、デフォルト時ではノブをダブルクリックしてください。すぐに中心位置に戻ります。 (いくつかのパラメーターでのみ対応しています)

### <span id="page-35-0"></span>*3.5.2* スイッチ

Vox Continental V は、2 つのタイプのスイッチを有しています。単純に状態を切り替えるためには、これらのスイッ チをクリックしてください。

Bass 8' – 16' スイッチのように、オン/オフの切替えである場合もあります。

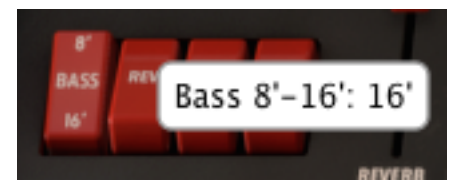

その他では、 FX でのコーラスのタイプ・スイッチなど、選択肢を切り替えるためにも使用します。

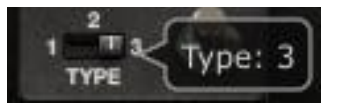

<span id="page-36-0"></span>エフェクトの 1 つを Vox Continental V のアウトプットに加えるためにメイン・ウィンドウの下にある"FX SLOT"の右 側の矢印をクリックしてください。

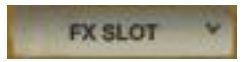

ポップアップ・メニューを使用すると使用可能な FX のリストが表示されます。:

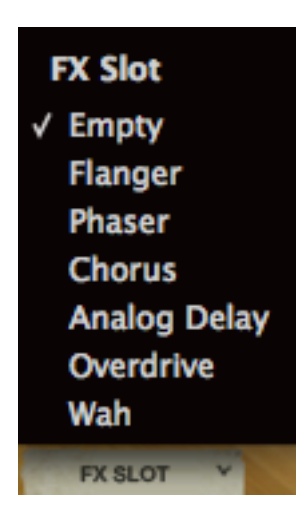

エフェクトを選択すると、それは Vox Continental のバーチャル・フロアに現れます。

上から順に FX スロット・メニュー内のそれぞれを選択してみましょう。

最初のラベルは、Empty です。このオプションは、信号経路から FX デバイス、 FX ペダルや FX スロット・メニュー を閉じ、取り外します。

一時的に FX ユニットのサウンドを必要としない場合などは、Empty が唯一の選択方法ではありません。どの FX デバイスにもバイパス・ボタンを備えているので、それをクリックすると 100%ドライのシグナルを確認することがで きます。赤い LED は、 FX デバイスがどの状態にあるかを示します。消灯時は FX デバイスのバイパスを意味し ます。

バイパス・スイッチのない唯一の FX は、WAH ペダルです。このユニットは基本的にフィルターなので、信号経路か ら取り除く場合には、ペダルトップをクリックし、カーソルを奥までドラッグし、ペダルを前方に倒すことです(ペダルを 踏み込んだ状態)。ペダルは大きく開き、100%の値に達するとバイパスと同じ状況になります。

もう一つの方法は、すべての FX パラメーターを外付けの USB MIDI デバイスにアサインし、コントロールする "Learn"を行う方法です。これについての詳細は["設定"](#page-28-1)を参照してください。

以下に各 FX デバイスついての説明を行います。

<span id="page-37-0"></span>3.6.1 Flanger ― フランジャー

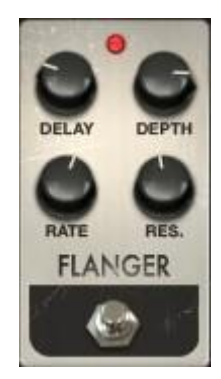

Delay ハーモニック成分に変化させるディレイ・タイムを設定します。

Depth モジュレーションの深さを設定します。これはフィードバックの暴走を制限するために 100%未満で"最大出力"になるよう設定されています。

- Rate ディレイ・タイムのモジュレーション率を設定します。
- Res. "レゾナンス"の略。激しい音、または"リンギング"サウンドを作成するためにポジティ ブ、またはネガティブのフィードバックを加えます。ストレートにするには"0"フィードバ ックに設定してください。

フランジング・エフェクトは、2 つの同じ信号を合成し、信号の一方を少しだけディレイさせ、その後、そのディレイ・ タイムを調整することによって作成します。再度結合した出力は、オリジナルの信号の周波数スペクトルを上下に スウィープさせることができます。

フランジングは、モジュレーションの RATE や DEPTH に応じで微妙だったり、極端な効果を作成することができま す。デプスを高い値に設定するとピッチが変わります、これはアナログフランジャーの回路がどのように動作する かをモデリングしているためです。

### <span id="page-37-1"></span>*3.6.2 Phaser* ― フェイザー

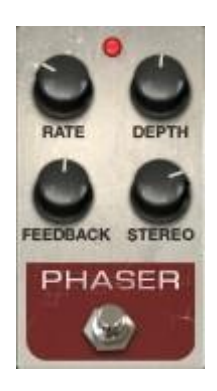

Rate フェイザーのスピードを設定します。

Depth フェイザーの動作の深さを設定します。

Feedback レゾナンスの量をコントロールします。

Stereo 全体のステレオ幅を調節します。

フェイズシフターは、70 年代のエレクトリップピアノで使用された最もポピュラーなエフェクターの一つでした。分割 して入力した信号のドライ音をリファレンスにし、そのフェイズ(位相)を変化させることによって効果を生み出しま す。こうすることによって周波数スペクトルをすくフィルター(ノッチフィルター)を作成します。

次に、Rate ボタンで周波数設定をオシレーターのリズムに合わせてフェイズを変更させるようにします。フィードバ ックが特定のハーモニックを増幅し、Depth ボタンはフィルタリングアクションの振幅を設定します。音質的にフェイ ジングは、周波数スペクトルをさまよい、揺れ、スウィープするサウンドを作成するために使用します。

### <span id="page-38-0"></span>3.6.3 Chorus― コーラス

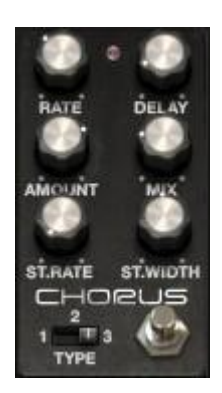

Type 3 種類のコーラスタイプから選択します。

Rate コーラスのスピードを設定します。

Delay スカ信号に適用するディレイの量を設定します。

Amount コーラスの深さをコントロールします。

Mix 入力信号とエフェクト信号のバランスを調整します。

Stereo Rate ステレオ効果のスピードを設定します。

Stereo Width ステレオ効果の幅をコントロールします。

コーラスは、ほぼ同じ時間に同じ楽器を演奏し、複数の人が演奏しているように聴かせるエフェクトです。複数でプ レーした場合、若干のチューニング差が常にあるので、広がりのあるサウンドに聴こえます。

この時の揺らぎのスピードは Rate ノブ、Amount によって振幅、幅は Delay によって設定されます。得られた周波 数のぶれは、左右のトラックごとに異なります。これによりモノラル信号からステレオ信号を得ることができます。2 つのトラックの違いは、 Stereo rate ノブで、 Stereo width と左右の回転速度を設定することができます。

セレクターではコーラスの種類(Type)の選択を simple、medium、complex.から行います。Mix ノブは、入力信号とエ フェクト信号間の比率を設定します。

<span id="page-39-0"></span>3.6.4 Delay ― ディレイ

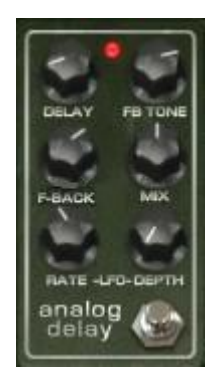

Delay ディレイ・タイムを設定します。(ディレイはモノラルです)

LFO rate モジュレーションの速度を設定します。

- Feedback フィードバックを調整します。
- FB Tone フィードバック・フィルターをコントロールします。
- Mix ウェット/ドライのミックスを調整します。
- LFO Depth ディレイタイム・モジュレーションの量を設定します。(サイン波にしたがって)

ディレイは、より多くのスペースと深みを与え、音を繰り返します。このアナログ・ディレイは、アナログ・バケツリレ ー回路を使用したクラシカルなソリッドステート・デバイスのサウンドを再現します。Delay ボタンによってディレイ・ タイムを 12msec から 1000m sec の間で設定することができます。 Feedback ボタンは、フィードバックレベルを設 定します。左端の位置でソフトサチュレーション、右端の位置でハードクリッピングを得られます。Tone ボタンは、 フィードバック・フィルタリングをコントロールし、左へ回すとローパス、右に回すとハイパスになります。 LFO rate と LFO amount の値を調整することでディレイモジュレーションを設定することができます。Mix ツマミによってドラ イ/ウェット・シグナルの比率を設定することができます。

### <span id="page-39-1"></span>3.6.5 Overdrive ― オーバードライブ

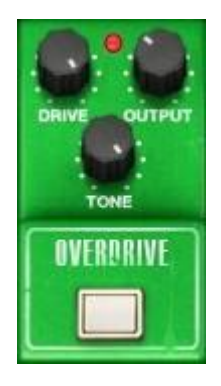

Drive ディストーション量をコントロールします。

Output 出力レベルをコントロールします。

Tone ローパスフィルターのスウィープを設定します。

オーバードライブは信号にサチュレーションやディストーションを起こし、過激なクリッピング信号を作ることで音を 歪ませます。 Drive はサチュレーションのレベルを設定します。Tone ボタンは、ディストーションフィルタリングをコ ントロールします。Output ボタンでは出力レベルを調整します。

<span id="page-40-0"></span>*3.6.6 Wah*― ワウ

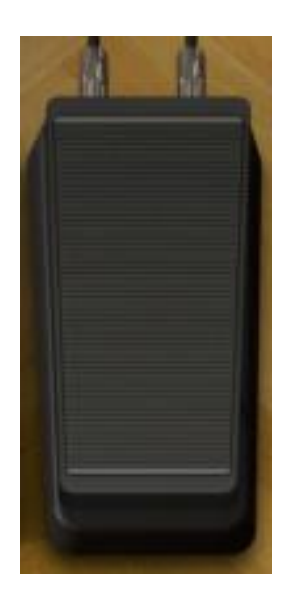

スタンダードな"ワウワウ"ペダルをエミュレートしています。ペダルの動作は、デフォルトでは MIDI CC #11(エクス プレッション)に割り当てられています。また、ペダルを操作して"ワウ"効果の周波数帯を変更するには、ペダルを クリックして上下にドラッグしてください。

<span id="page-40-1"></span>*3.6.7 Leslie speaker model*― レスリースピーカー・モデリング

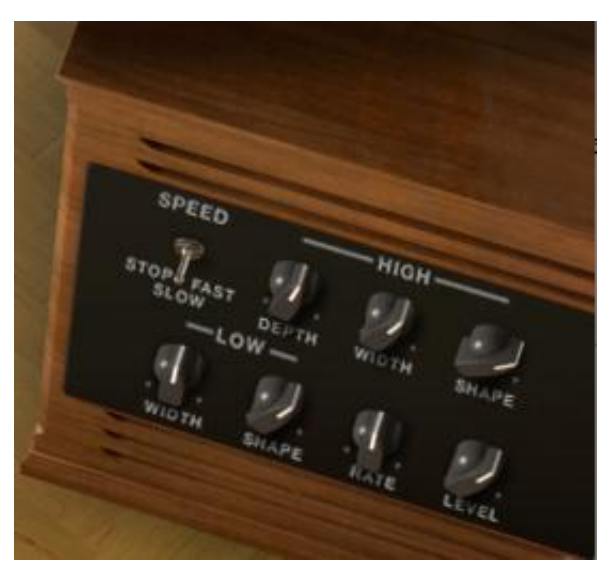

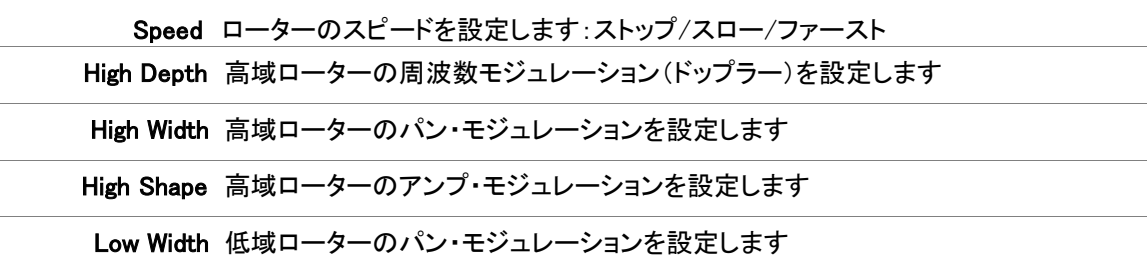

Low Shape 低域ローターのアンプ・モジュレーションを設定します

Rate ロータースピードの微調整を行います

Level 出力レベルをコントロールします。

Hammond オルガンで使用されることが多いレスリー・スピーカーは、スピーカーの周りにアコースティックホーンを 回転させるモーターを使用してサウンドを円状に送り、ドップラー効果を作り出します。キーボードの音の周波数が 素早く動くので、リスナーの耳にはこのような結果となります。Vox Continental organ でレスリー・スピーカーを使用 すると、新しい効果を産み出します。

High Shape と High Width は、高域ローターのパラメーターを設定します。(高音域の振幅とパン)

Low Shape と Low Width は、低域ローターのパラメーターを設定します。(低音域の振幅とパン)

Speed と Rate は、ロータースピードを設定します。

High Depth は、レスリー・スピーカーのドップラー効果をコントロールします。

Level は出力オーディオレベルを設定します。

### <span id="page-41-0"></span>3.6.8 Guitar amp model― ギターアンプ・モデリング

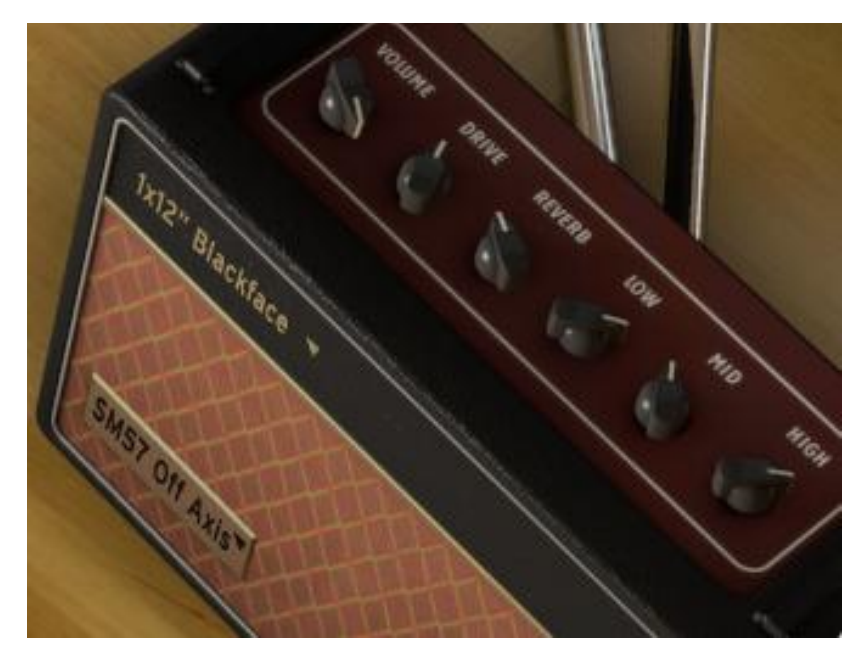

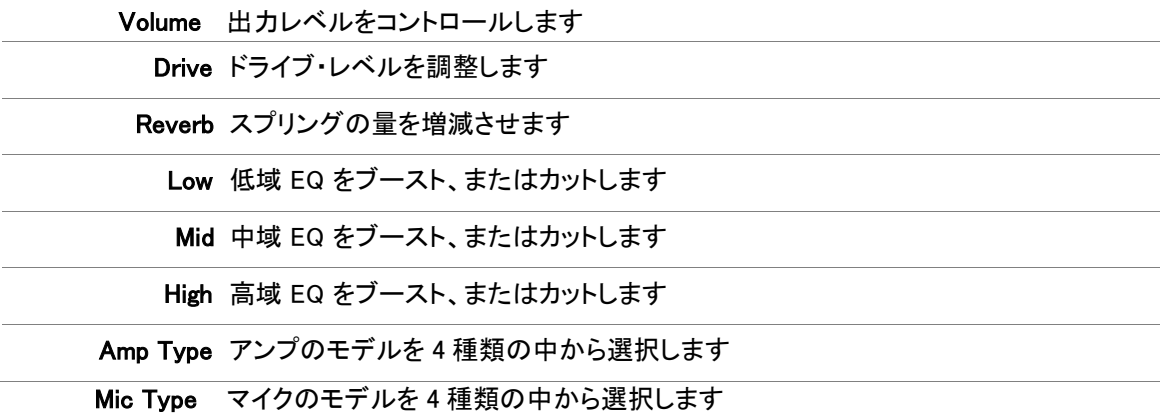

この出力オプションは、忠実にギターアンプのキャラクターをモデリングしています。初期は、レスリー以外の専用 キーボード・アンプが存在しませんでした。この頃は、Vox Continental オルガンのバンド経験者は、ほとんどのケ ースでギターアンプんび接続を指定ました。このモデリングは当時のガレージからステージに至るまで実際のシチ ュエーションを連想させます。

Lo、Hi、Mid ボタンはトーンを調整するときに使用します。これらのツマミは、特定の周波数帯域のエネルギーをブ ースト、またはカットします。

Drive ボタンは、サチュレーションのゲインを設定し、Reverb ボタンはリバーブレベルを調整します。

Cabinet オプションを指定すると、ギターアンプ・キャビネットを 4 種類(1x12" Blackface、2x12" Blackface、4x10" Tweed または 4x12" HalfStack)の中から選択することができます。これらの代表的なキャビネットはそれぞれ異な るキャラクターを持っています。キャビネットの左下にあるドロップダウンメニューをクリックすることによってキャビ ネットの種類を選択することができます。

Microphone は、4 種類のマイクとポジション(SM57 オンアクシス、SM57 オフアクシス、 421 フロント、87 フロント) から選択することができます。これはギターアンプに使用する一般的なマイクセッティングのシミュレーションです。 キャビネットの左上のドロップダウンメニューをクリックすることによってマイクのタイプを選択することができます。

# <span id="page-43-0"></span>4 エンドユーザー・ライセンス契約

ライセンシー料金(あなたが支払った金額の一部)を考慮し、アートリア社はライセンサーとしてあなた(被ライセン サー)にSpark Creative Drum ソフトウェア(以下、ソフトウェア)のコピーを使用する非独占的な権利を与えます。

ソフトウェアのすべての知的所有権は、アートリア社(以下アートリア)に帰属します。アートリアは、本契約に示す 契約の条件に従ってソフトウェアをコピー、ダウンロード、インストールをし、使用することを許諾します。

本製品は不正コピーからの保護を目的としプロダクト・アクティベーションを含みます。OEM ソフトウェアによるレジ ストレーションの後に、使用可能となります。

インターネット接続は、アクティベーション・プロセスの間に必要となります。ソフトウェアのエンドユーザーによる使 用の契約条件は下記の通りとなります。ソフトウェアをコンピューター上にインストールすることによってこれらの条 件に同意したものとみなします。慎重にいかのテキストをお読みください。これらの条件を承認デキない場合にはソ フトウェアのインストールを行わないでください。この場合、本製品(すべての書類、ハードウェアを含む破損してい ないパッケージ)を、購入日から 30 日以内にご購入いただいた販売店へ返品して払い戻しを受けてください。

#### 1. ソフトウェアの所有権

お客様はソフトウェアが記録またはインストールされた媒体の所有権を有します。アートリア社はディスクに記録さ れたソフトウェアならびに複製に伴って存在するいかなるメディア及び形式で記録されるソフトウェアのすべての所 有権を有します。この許諾契約ではオリジナルのソフトウェアそのものを販売するものではありません。

#### 2. 譲渡の制限

お客様はソフトウェアを譲渡、レンタル、リース、転売、サブライセンス、貸与などの行為を、アートリア社への書面 による許諾無しにおこなうことは出来ません。また、譲渡等によってソフトウェアを取得した場合も、この契約の条件 と権限に従うことになります。

本契約で指定され、制限された権限以外のソフトウェアの使用に興味を持たないものとします。 アートリア社は、ソフトウェアの使用に関して全ての権利を与えていないものとします。

#### 3. ソフトウェアのアクティベーション

アートリア社は、ソフトウェアの違法コピーからソフトウェアを保護するためのライセンス。コントロールとしOEMソフト ウェアによる強制アクティベーションと強制レジストレーションを使用する場合があります。本契約の条項、条件に同 意しない限りソフトウェアは動作しません。このような場合には、ソフトウェアを含む製品は、正当な理由があれば、 購入後30日以内であれば返金される場合があります。セクション 11 に関連する主張は適用されません

#### 4. 製品登録後のサポート、アップグレード、レジストレーション、アップデート

製品登録後は、以下のサポートアップグレード、アップデートを受けることができます。サポートは新バージョン発表 後 1 年間、前バージョンのサポートを提供します。アートリア社は、サポート(ホットライン、ウェブでのフォーラムな ど)の性質をアップデート、アップグレードのためにいつでも変更し、部分的、または完全に調整することができます 。

製品登録は、アクティベーション・プロセス中、または後にインターネットを介していつでも行うことができます。

このプロセスにおいて、上記の指定された目的のために個人データの保管、及び使用(氏名、住所、メールアドレス 、ライセンスデータなど)に同意するよう求められます。アートリア社は、サポートの目的、アップグレードの検証のた めに特定の代理店、またはこれらの従事する第三者にこれらのデータを転送する場合があります。

#### 5. 使用の制限

お客様は、常に 1 台のコンピューターで使用することを前提として、一時的に別のコンピューターにインストールし て使用することができます。お客様はネットワークシステムなどを介した複数のコンピューターに、ソフトウェアをコピ ーすることはできません。お客様は、ソフトウェアおよびそれに付随する物を複製して再配布、販売等をおこなうこと はできません。お客様はソフトウェアもしくはそれに付随する記載物等をもとに、改ざん、修正、リバース・エンジニ アリング、逆アセンブル、逆コンパイル、翻訳などをおこなうことはできません。

#### 6. 著作権

ソフトウェア及びマニュアル、パッケージなどの付随物には著作権があります。ソフトウェアの改ざん、統合、合併な どを含む不正な複製と、付随物の複製は堅く禁じます。このような不法複製がもたらす著作権侵害等のすべての責 任は、お客様が負うものとします。

#### 7. アップグレードとアップデート

ソフトウェアのアップグレード、及びアップデートを行う場合、当該ソフトウェアの旧バージョン、または下位バージョ ンの有効なライセンスを所有している必要があります。第三者にこのソフトウェアの前バージョン、下位バージョンを 転送した場合、ソフトウェアのアップグレード、アップデートを行う権利を失効するものとします。アップグレード、及 び最新版の取得は、ソフトウェアの新たな権利を授けるものではありません。前バージョン、及び下位バージョンの サポートの権利は、最新版のインストールを行った時点で失効するものとします。

#### 8. 限定保証

アートリア社は通常の使用下において、購入日より 30 日間、ソフトウェアが記録されたディスクに瑕疵がないことを 保証します。購入日については、領収書の日付をもって購入日の証明といたします。ソフトウェアのすべての黙示 保証についても、購入日より 30 日間に制限されます。黙示の保証の存続期間に関する制限が認められない地域 においては、上記の制限事項が適用されない場合があります。アートリア社は、すべてのプログラムおよび付随物 が述べる内容について、いかなる場合も保証しません。プログラムの性能、品質によるすべての危険性はお客様 のみが負担します。プログラムに瑕疵があると判明した場合、お客様が、すべてのサービス、修理または修正に要 する全費用を負担します。

#### 9. 賠償

アートリア社が提供する補償はアートリア社の選択により(a)購入代金の返金(b)ディスクの交換のいずれかになり ます。お客様がこの補償を受けるためには、アートリア社にソフトウェア購入時の領収書をそえて商品を返却するも のとします。この補償はソフトウェアの悪用、改ざん、誤用または事故に起因する場合には無効となります。交換さ れたソフトウェアの補償期間は、最初のソフトウェアの補償期間か 30 日間のどちらか長いほうになります。

#### 10. その他の保証の免責

上記の保証はその他すべての保証に代わるもので、黙示の保証および商品性、特定の目的についての適合性を 含み、これに限られません。アートリア社または販売代理店等の代表者またはスタッフによる、口頭もしくは書面に よる情報または助言の一切は、あらたな保証を行なったり、保証の範囲を広げるものではありません。

#### 11. 付随する損害補償の制限

アートリア社は、この商品の使用または使用不可に起因する直接的および間接的な損害(仕事の中断、損失、そ の他の商業的損害なども含む)について、アートリア社が当該損害を示唆していた場合においても、一切の責任 を負いません。地域により、黙示保証期間の限定、間接的または付随的損害に対する責任の排除について認め ていない場合があり、上記の限定保証が適用されない場合があります。本限定保証は、お客様に特別な法的権 利を付与するものですが、地域によりその他の権利も行使することができます。

Kiss FFT ライブラリーを含む著作権は、Mark Borgerding(© 2003-2010) が保持しています。 以下の条件が満たされた場合のみ変更の有無に関わらず、ソース、及びバイナリー形式での再分配を許可されています。

- ソースコードの再配布は、上記の著作権表示、本条件一覧、及び以下の免責事項を保持しなければなりません。
- バイナリー形式で再配布を行う場合、上記の著作権表示を複製、表示しなければなりません。この条件のリスト、及びドキュメントや 再配布で提供されるその他の物に次の免責事項を複製する必要があります。
- 著者、寄稿者の氏名も特定の書面による許諾なしにこのソフトウェアに由来する製品を推奨、宣伝するために使用できません。

本ソフトウェア、著作権保持者および貢献者によって「現状有姿」で提供され、商品性および特定目的適合性の黙示の保証を含む(ただしこれらに限定されない)いかなる 明示または黙示の 保証も放棄されます。著作権保持者または貢献者は、本ソフトウェアの使用により生じる直接的、間接的、偶発的、特別的、懲罰的、または結果的な損害(代替の商品もしくはサービスの調 達、使用機会、データ、もしくは利 益の損失、または業務の中断を含むただしこれらに限定されない)に対し、どのような原因によろうと、またいかなる責任の理論上であれ、契約、無過失責 任、 不法行為(過失またはその他を含む)を問わず、そのような損害の可能性について言及されていたとしても、一切の責任を負わないものとします。